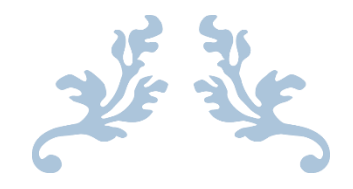

# হল ম্যানেজমেন্ট সিন্টেম

ব্যব্হার সব্সি (ইউজার ম্যােুয়াল)

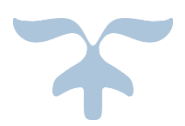

১৮/১২/২০১৮

বিএসএসই সপ্তম ব্যাচ ইন্সটিটিউট অফ ইনফরমেশন টেকনোলজি, ঢাকা বিশ্ববিদ্যালয়

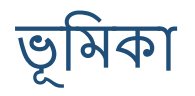

এই রিপোর্টে ঢাকা বিশ্ববিদ্যালয়ের হল ম্যানেজমেন্ট সিন্টেমের জন্য তৈরিকৃত সস্টওয়্যারের ব্যবহার বিধি (ইউজার ম্যানুয়াল) রয়েছে। এটিকে গাইড হিসাবে ব্যবহার করে একজন ব্যবহারকারী সহজেই আমাদের সফটওয়্যারটি রপ্ত করতে পারে।

এই রিপোর্টে সফটওয়্যারটির প্রতিটি কার্যকলাপ স্ক্রীনশটের মাধ্যমে ধারণ করে বর্ণনা করা হয়েছে। কীভাবে কোন বাটনটি চেপে কোন উপায়ে একটি কাজ করা যাবে তার একটি স্পষ্ট ধারণা খুব সহজেই পাও্যা যাবে এই রিপোর্টের থেকে। ব্যবহারকারীর কথা মাথায় রেখে একটি সূচিপত্রও এই রিপোর্টের শুরুতে সংযুক্ত করা হয়েছে। আশা করছি, ব্যবহারকারী এটি দেখে উপকৃত হবেন।

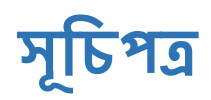

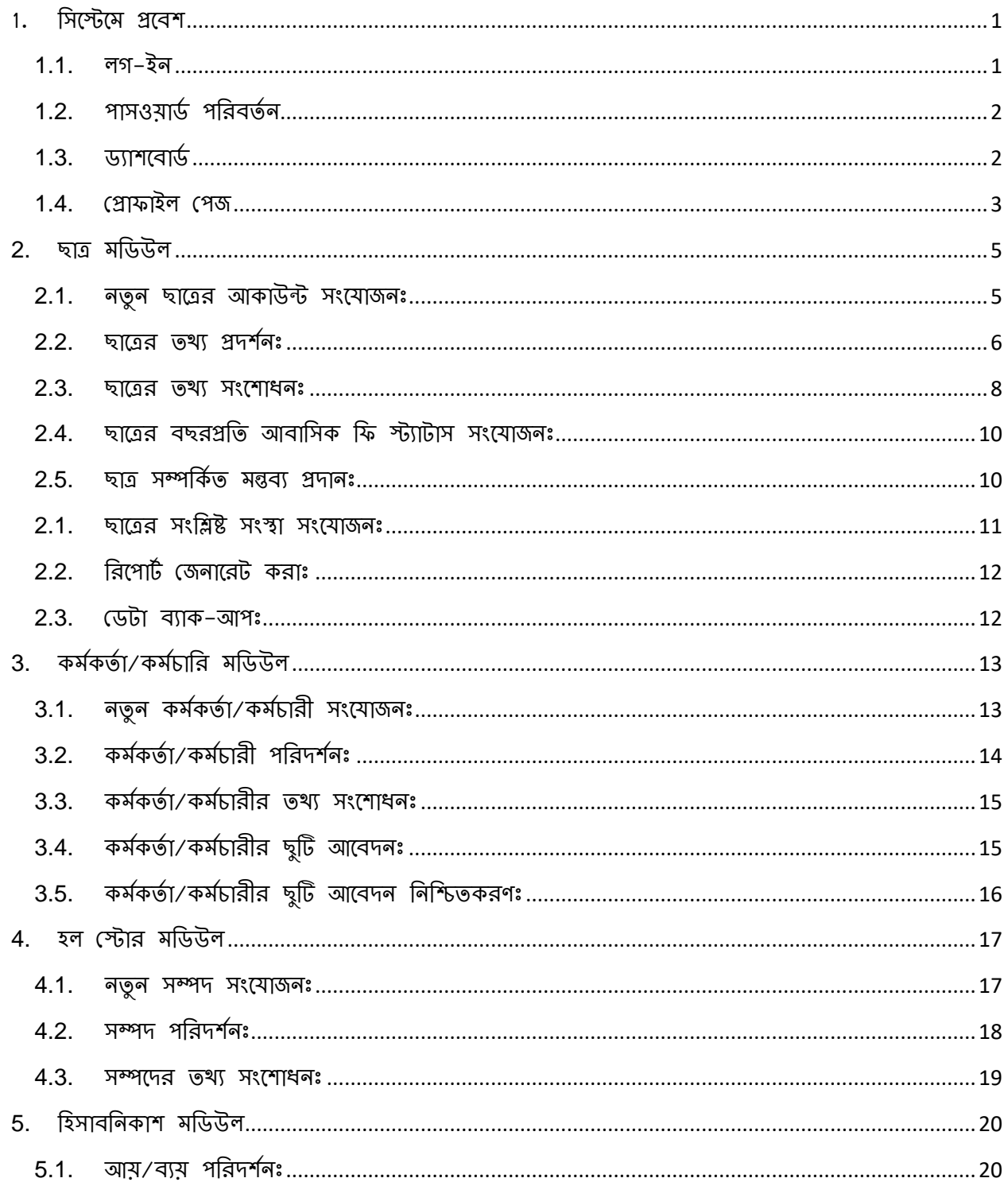

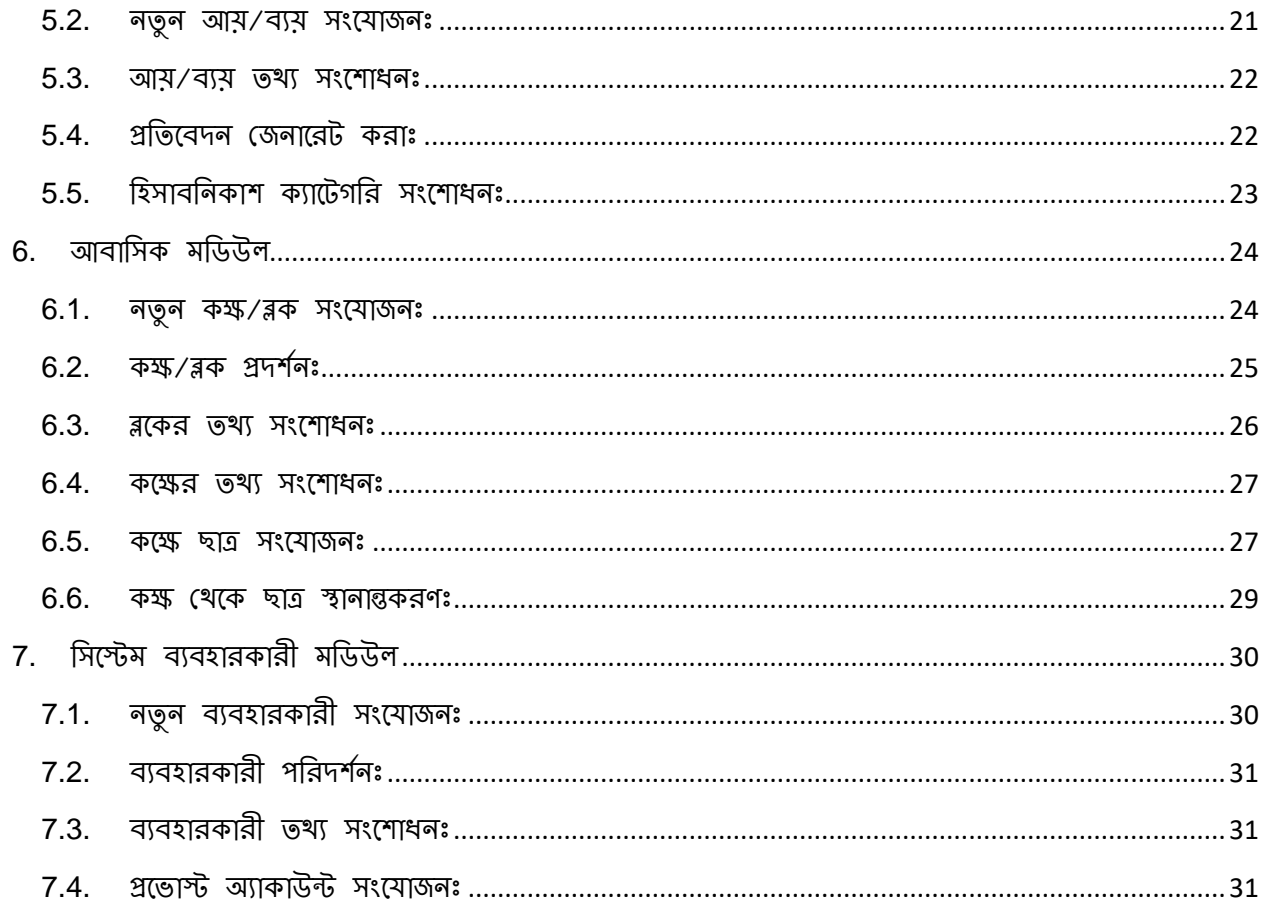

# <span id="page-4-0"></span>1. সিন্টেমে প্রবেশ

<span id="page-4-1"></span> $1.1.$  লগ-ইন

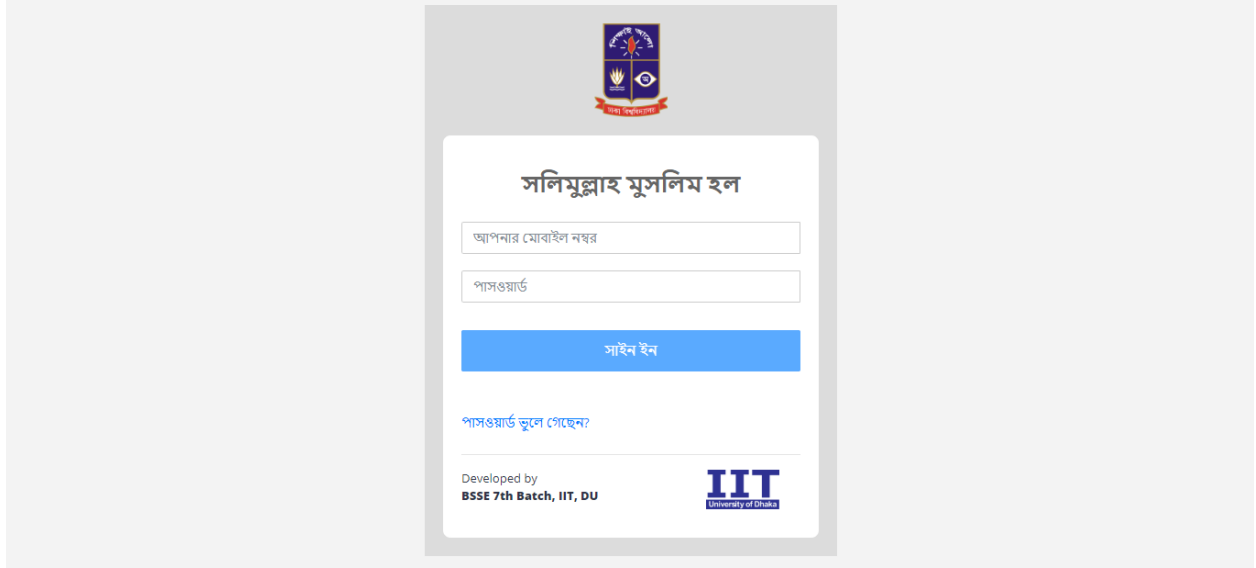

Figure 1: Login Page

ওয়েবসাইটে প্রথম পেজ হিসেবে আসবে 'লগ-ইন পেজ' (Figure 1)। এথানে নির্ধারিত স্থানে আপনার মোবাইল নাম্বার ও পাসওয়ার্ড দিয়ে সাইন-ইন বাটনে ক্লিক করলে আপনাকে সিস্টেমে লগ-ইন করে দেওয়া হবে, অবশ্যই যদি প্রদানকৃত মোবাইল নাম্বার ও পাসওয়ার্ড সঠিক হয়। লগ-ইন সফল হলে আপনাকে 'ড্যাশবোর্ড পেজে' নিয়ে যাওয়া হবে।

আপনি যদি পাসওয়ার্ড ভুলে যান তাহলে 'পাসওয়ার্ড ভুলে গেছেন' লেখাটির উপর ক্লিক করবেন, যেটা আপনাকে 'পাসওযার্ড পরিবর্তন পেজে' নিযে যাবে।

### <span id="page-5-0"></span> $1.2.$  পাসওয়ার্ড পরিবর্তন

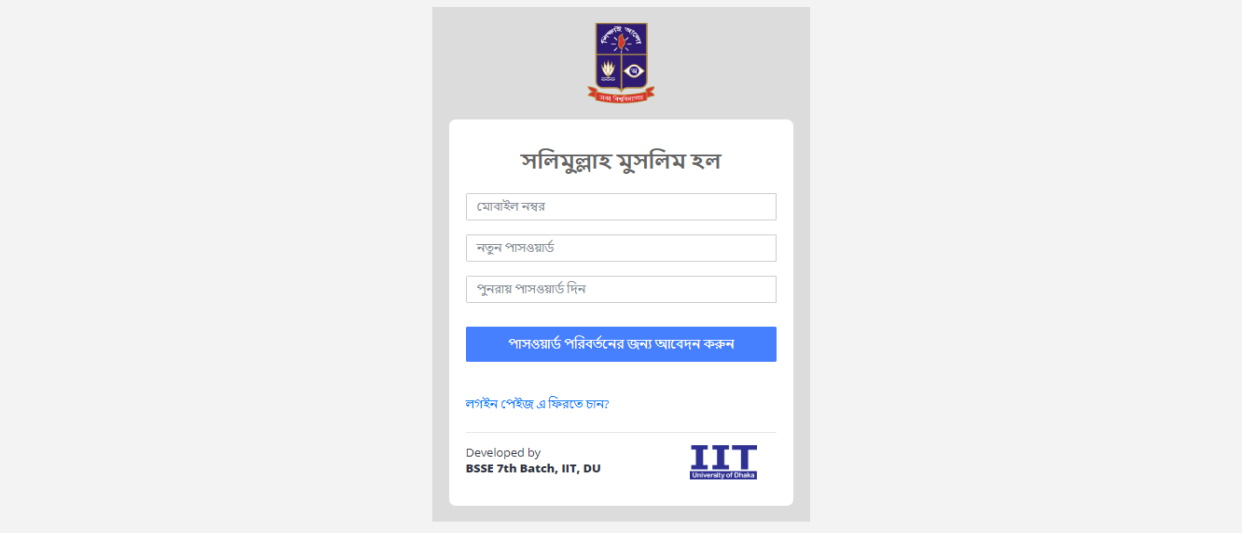

Figure 2: Password reset page

এই পেজে (Figure 2) আপনাকে আপনার পাসওয়ার্ড পরিবর্তনের জন্য সুযোগ দেওয়া হবে। পেজের নির্ধারিত স্থানে আপনার মোবাইল নাম্বার এবং নতুন পাসওয়ার্ড লিখুন। 'পাসওয়ার্ড পরিবর্তনের জন্য আবেদন করুন' বাটনে ক্লিক করলে আপনার প্রদানকৃত তথ্য অ্যাডমিনের কাছে পাঠানো হবে যিনি আপনার পাসওয়ার্ড পরিবর্তন আবেদন মঙ্গুর করবেন। অ্যাডমিন আপনাকে সিস্টেম বহির্ভূত কোন উপায়ে (যেমন- ফোন, ইমেইল অথবা সামনাসামনি) জানাবেন পরিবর্তনের থবর।

<span id="page-5-1"></span>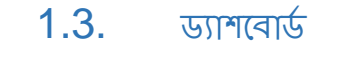

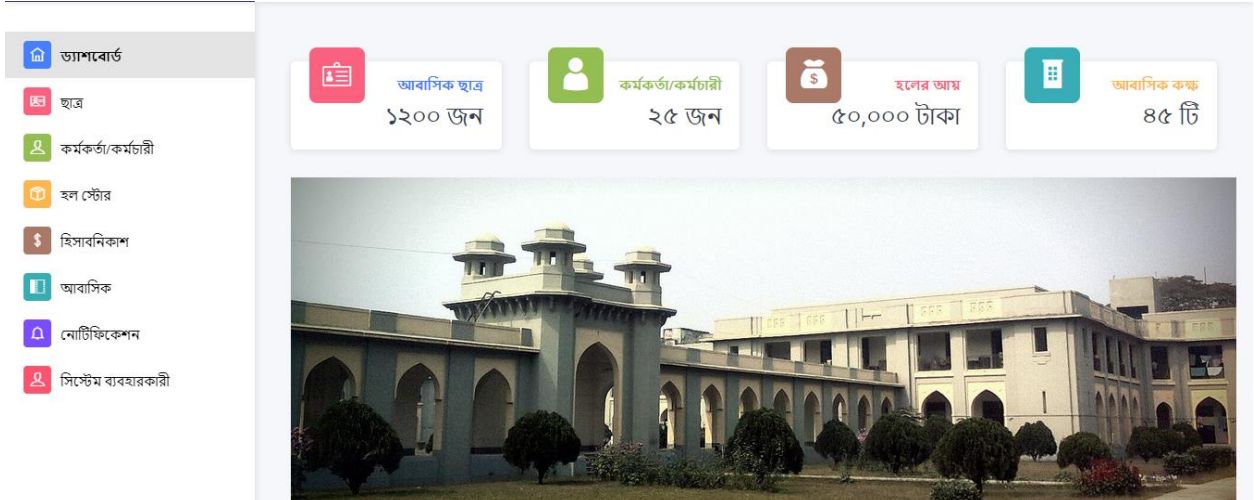

Figure 3: Dashboard

এটি সম্পূর্ণ ওয়েবসাইটটির হোম পেজ। এই পেজে (Figure 3) কিছু তথ্য দেওয়া থাকবে, যেমনঃ ছাত্র সংথ্যা, কর্মচারী সংখ্যা, আয় ও কক্ষ সংখ্যা। তথ্যগুলোর সাথে আইকনগুলোয় ক্লিক করলে আপনাকে তথ্য সম্পর্কিত পেজে নিযে যাওয়া হবে।

পেজের বামদিকের প্যানেলে সকল মডিউলের লিঙ্ক বাটন আকারে লিস্ট করা আছে। উপরের প্যানেলে লোটিফিকেশনের বাটন দেওয়া যেথানে নোটিফিকেশনের সংখ্যাও দেখানো হবে। তার পাশে আপনার নাম লেখা থাকবে। নামের উপর ক্লিক করলে দুটি অপশন আসবে– 'প্রোফাইল' (আপনাকে প্রোফাইল পেজে নিয়ে যাবে) ও 'লগআউট' (আপনাকে সিস্টেম থেকে সাইন আউট করিয়ে লগ-ইন পেজে নিয়ে যাবে)

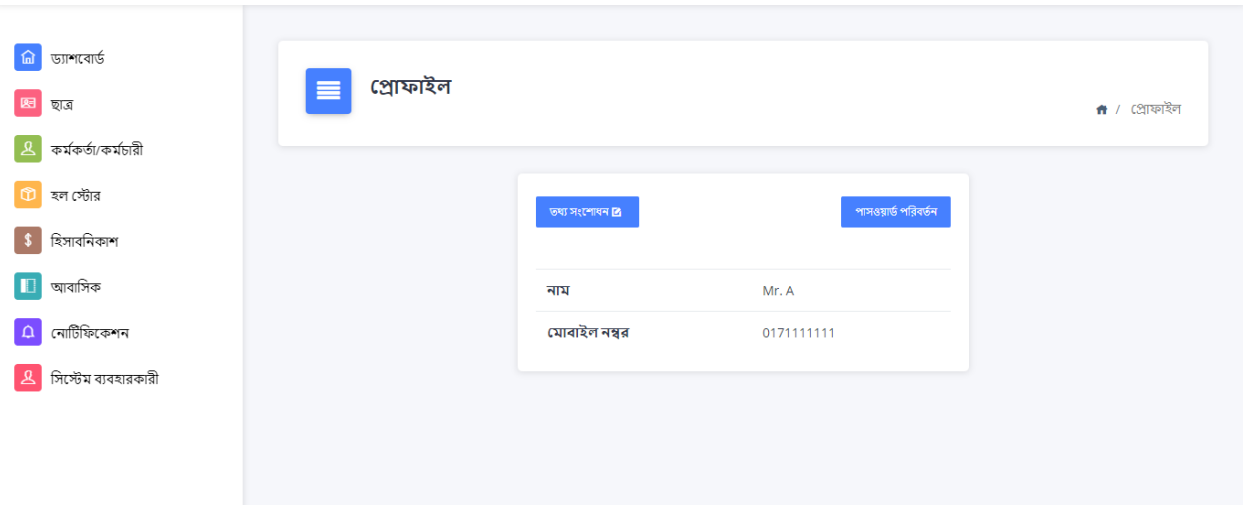

#### <span id="page-6-0"></span> $1.4.$  গ্রোফাইল পেজ

Figure 4: Profile page

গ্রোফাইল পেজে (Figure 4) আপনার নাম ও ফোন নাম্বার দেওয়া থাকবে। আপনি চাইলে এগুলো পরিবর্তন করতে পারবেন। পরিবর্তনের জন্য 'তথ্য সংশোধন' বাটনে ক্লিক করুন। সেথানে আপনার নতুন নাম বা ফোন নাম্বার লিখে নিশ্চিত করুন। আপনার তথ্যাদি পরিবর্তন হযে যাবে।

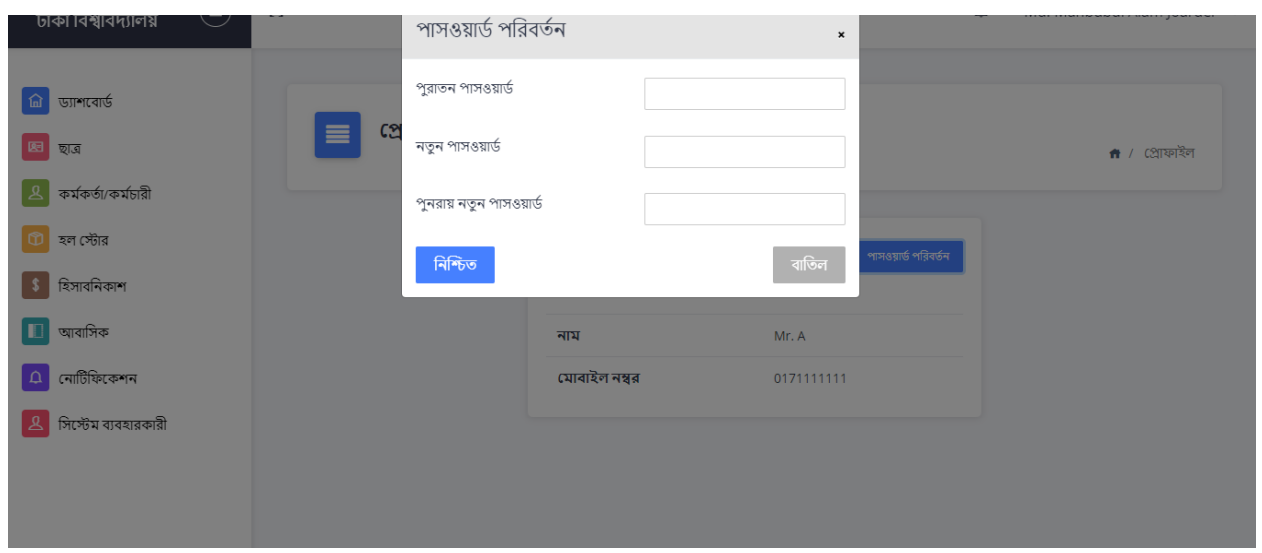

Figure 5: Password change modal

প্রোফাইল পেজে পাসওয়ার্ড পরিবর্তন বাটনে ক্লিক করলে এই ফর্ম ওপেন হবে (Figure 5) যেথানে আপনি আপনার পুরনো পাসওয়ার্ড ও নতুন পাসওয়ার্ড লিথে নিশ্চিত করলে আপনার পাসওয়ার্ড পরিবর্তিত হবে।

### <span id="page-8-0"></span>2. ছাত্র মডিউল

ছাত্র মডিউলে (Figure 6) প্রবেশের জন্য ড্যাশবোর্ডের "ছাত্র" বাটনে ক্লিক করুন। প্রথম পেজে ছাত্রদের তালিকা দেওয়া থাকবে।

|                     | সার্চ ও সর্ট        | ਾ⊟ ਇੀਔ       |              |      |           |        |            | $+$ নতুন ছাত্র |
|---------------------|---------------------|--------------|--------------|------|-----------|--------|------------|----------------|
| জ্যশৰোৰ্ড           |                     | রেজিস্টেশন   | আবাসিক       |      | অ্যাডমিশন | আবাসিক |            |                |
| 因<br>ছাত্ৰ          | নাম                 | নম্বর        | স্ট্যাটাস    | কক্ষ | रिष       | ফি     | শিক্ষাবর্ষ | অ্যাকশন        |
| কৰ্মকৰ্তা/কৰ্মচারী  | Aquib Azmain        | 2014-316-472 | Non-resident | None | Due       | Due    | 2014-15    | 四面             |
| হল স্টোর            | <b>Aquib Azmain</b> | 2014-316-472 | Non-resident | None | Due       | Due    | 2014-15    | 2 面            |
| হিসাবনিকাশ          | Aquib Azmain        | 2014-316-472 | Non-resident | None | Due       | Due    | 2014-15    | 2 面            |
| আবাসিক              | Aquib Azmain        | 2014-316-472 | Non-resident | None | Due       | Due    | 2014-15    | 2 面            |
| নোটিফিকেশন          | Aquib Azmain        | 2014-316-472 | Non-resident | None | Due       | Due    | 2014-15    | 四面             |
| সিস্টেম ব্যবহারকারী | Aquib Azmain        | 2014-316-472 | Non-resident | None | Due       | Due    | 2014-15    | 2 面            |
|                     | Aquib Azmain        | 2014-316-472 | Non-resident | None | Due       | Due    | 2014-15    | 四面             |
|                     | <b>Aquib Azmain</b> | 2014-316-472 | Non-resident | None | Due       | Due    | 2014-15    | 2 面            |

Figure 6: Student module main page

### 2.1. নতুন ছাত্রের আকাউন্ট সংযোজনঃ

<span id="page-8-1"></span>যে করতে পারবেনঃ হল অফিসার

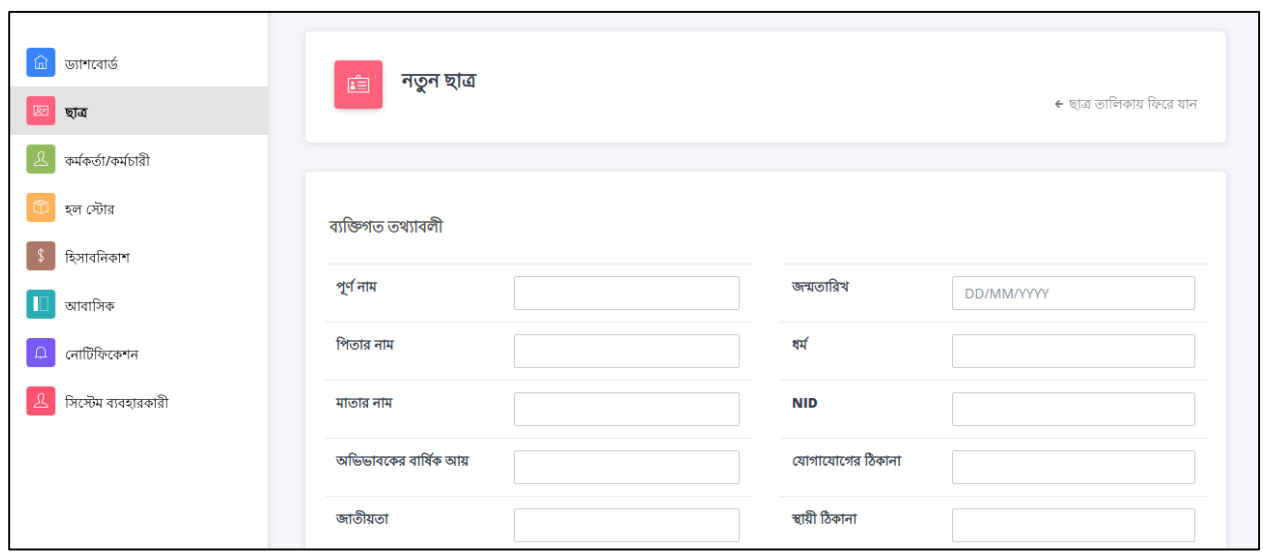

Figure 7: New student add page

ছাত্র মডিউলে (Figure 6) ছাত্র তালিকার উপর "নতুন ছাত্র" বাটনে ক্লিক করুন। দুটি অপশন আসবেঃ "নতুন ছাত্রের ফর্ম" ও "ফাইল আপলোড"।

5

"নতুন ছাত্রের ফর্ম" ক্লিক করলে আপনাকে ফর্ম পেজে নিয়ে যাওয়া হবে (Figure 7), এথানে আপনি ফর্ম ফিল-আপ করবেন। পূর্ণ নাম ও রেজিস্ট্রেশন নাম্বার দেওয়া আবশ্যক। ফর্ম ফিল-আপ শেষে "নিশ্চিত" বাটনে ক্লিক করে নিশ্চিত করুন।

"ফাইল আপলোড" ক্লিক করলে আপনাকে .xcls ফরম্যাটের ফাইল আপলোড করতে হবে যেটা অটোমেটিকালি একটি নতুন ছাত্রের আকাউন্ট তৈরি করে দিবে। .xcls ফাইলের ফরম্যাট নির্ধারিত আছে রিপোর্টের শেষে।

#### $2.2.$  ছাত্রের তথ্য প্রদর্শনঃ

<span id="page-9-0"></span>যে করতে পারবেনঃ প্রভােস্ট, হাউস টিউটর, হল অফিসার

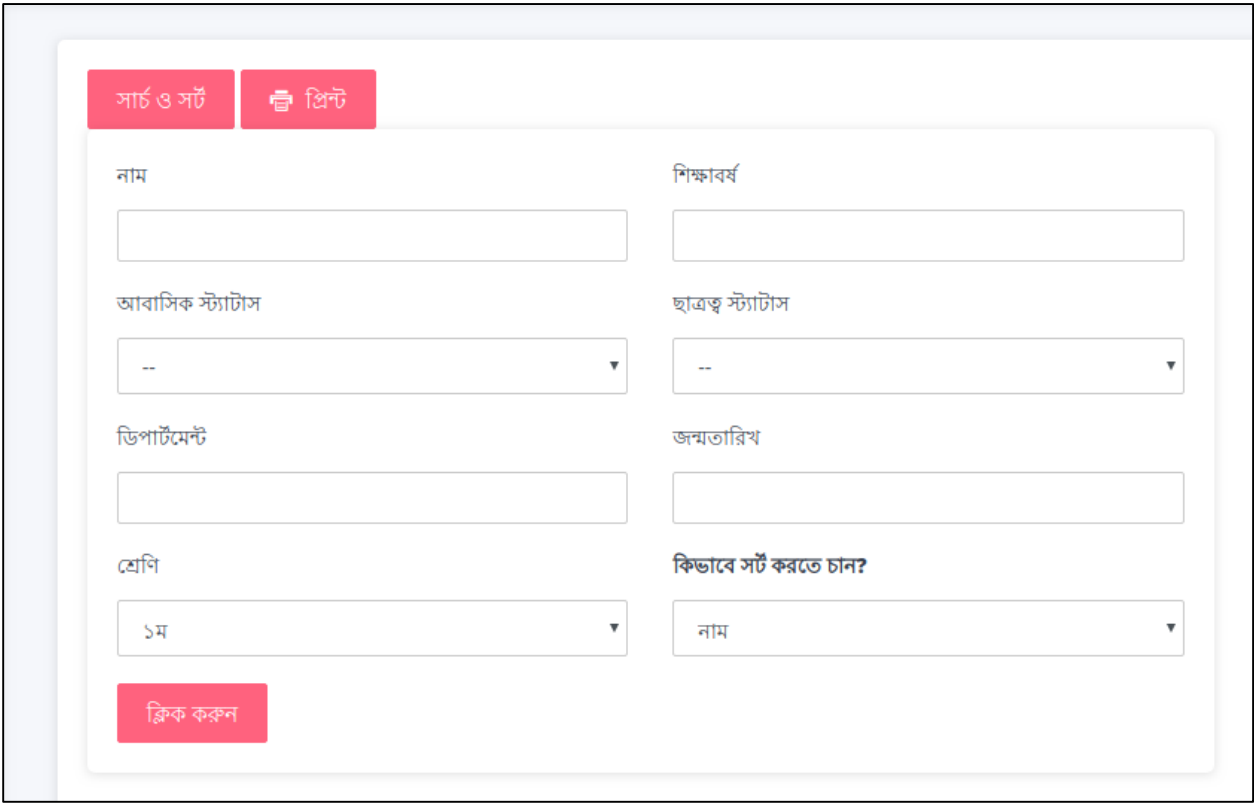

Figure 8: Search and sort student

ঘত্র তালিকায় (Figure 6) আপনি ঘত্র খুজে নিতে পারেন বিভিন্ন বৈশিষ্ট্যের ভিত্তিতে। "সার্চ ও সর্ট" বাটনে ক্লিক করলে (Figure 8) বিভিন্ন বৈশিষ্ট্য দেওয়া থাকবে যেগুলো আপনার মত উল্লেখ করতে পারবেন, সেই অনুযায়ী তালিকা পরিবর্তিত হবে।

| জাশবোর্ড<br>葡<br>困<br>ছাত্ৰ | ছাত্ৰঃ Md. Aquib Azmain<br>喧<br>$\leftarrow$ ছাত্র তালিকায় ফিরে যান |                    |                           |                 |  |  |  |  |
|-----------------------------|----------------------------------------------------------------------|--------------------|---------------------------|-----------------|--|--|--|--|
| কৰ্মকৰ্তা/কৰ্মচারী          |                                                                      |                    |                           |                 |  |  |  |  |
| হল স্টোর                    | ব্যক্তিগত তথ্যাবলী                                                   | আবাসিক তথ্যাবলী    | শিক্ষা সম্পৰ্কিত তথ্যাবলী | মন্তব্য         |  |  |  |  |
| হিসাবনিকাশ                  | ব্যক্তিগত তথ্যাবলী                                                   |                    |                           |                 |  |  |  |  |
| আবাসিক<br>নোটিফিকেশন        |                                                                      |                    |                           | তথ্য সংশোধন 2   |  |  |  |  |
| সিস্টেম ব্যবহারকারী         | পূৰ্ণ নাম                                                            | Md. Aquib Azmain   | জন্মতারিখ                 | October 3, 1996 |  |  |  |  |
|                             | পিতার নাম                                                            | Md. Mahfuzul Haque | ধৰ্ম                      | Islam           |  |  |  |  |
|                             | মাতার নাম                                                            | Makhluka Haque     | <b>NID</b>                | 1000012031      |  |  |  |  |
|                             | অভিভাবকের বার্ষিক আয়                                                | 12,0,000 tk        | যোগাযোগের ঠিকানা          | Sankar, Dhaka   |  |  |  |  |

Figure 9: Student details page (personal info)

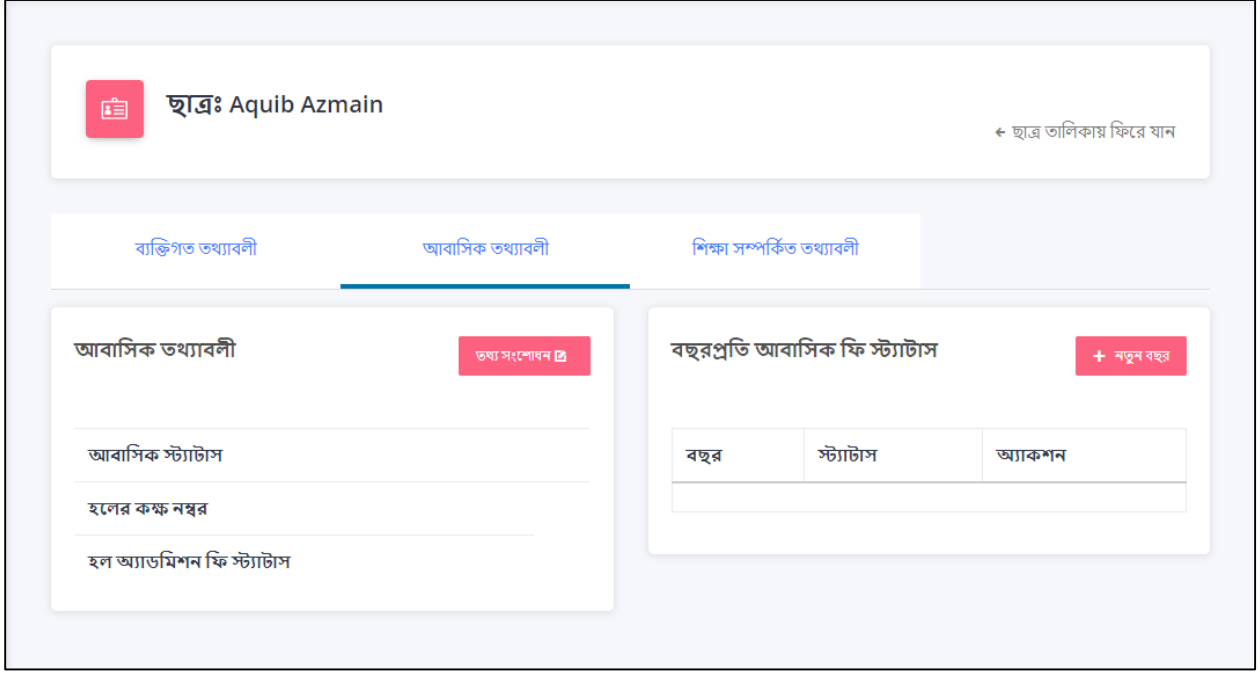

*Figure 10: Student details page (resident info)*

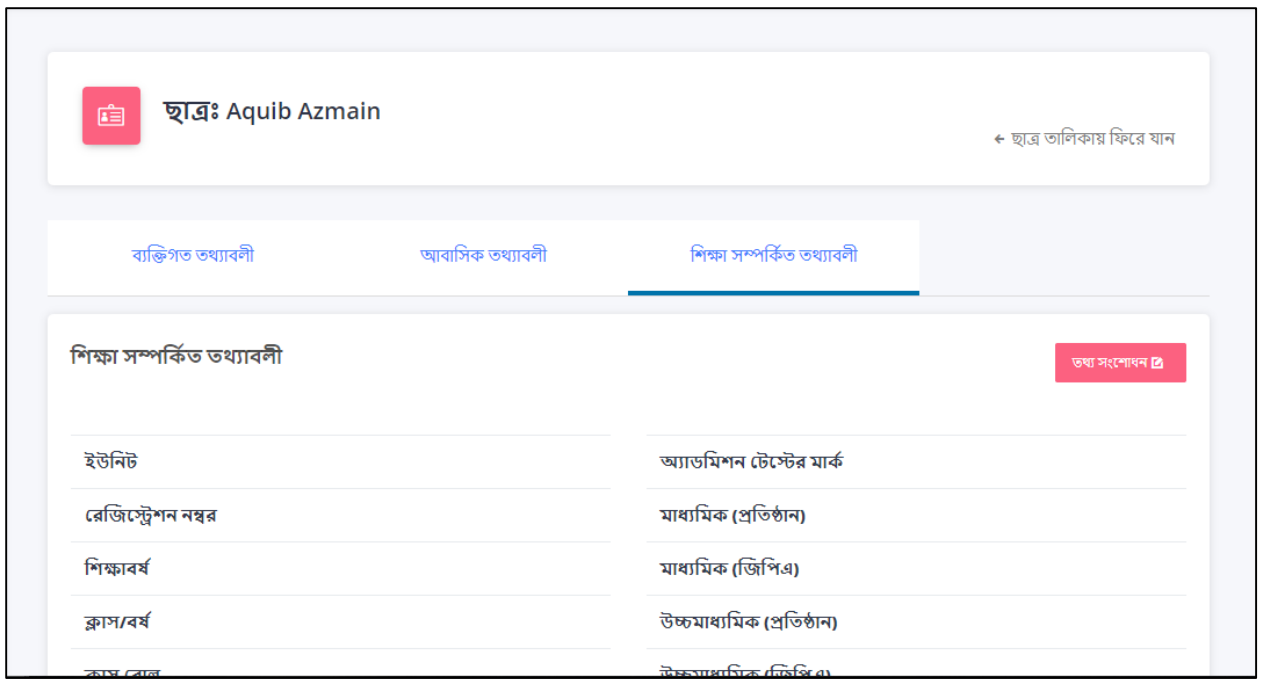

*Figure 11: Student details page (education info)*

একজন ছাত্রের বিস্তারিত তথ্য দেখার জন্য তালিকা থেকে একজন ছাত্রের নামের উপর ক্লিক করবেন, যার ফনল আ সে সব্স্তাসরৈ ৈেযাব্সল ট নজ প্রনব্শ করনব্ে (Figure 9)। একজে োনত্রর ৩ প্রকানরর ৈেয ৩টি ট্যাবে দেওয়া আছেঃ ব্যক্তিগত (Figure 9), আবাসিক (Figure 10) ও শিক্ষা সম্পৰ্কিত তথ্য (Figure 11)।

#### $2.3.$  ছাত্রের তথ্য সংশোধনঃ

<span id="page-11-0"></span>যে করতে পারবেনঃ হল অফিসার

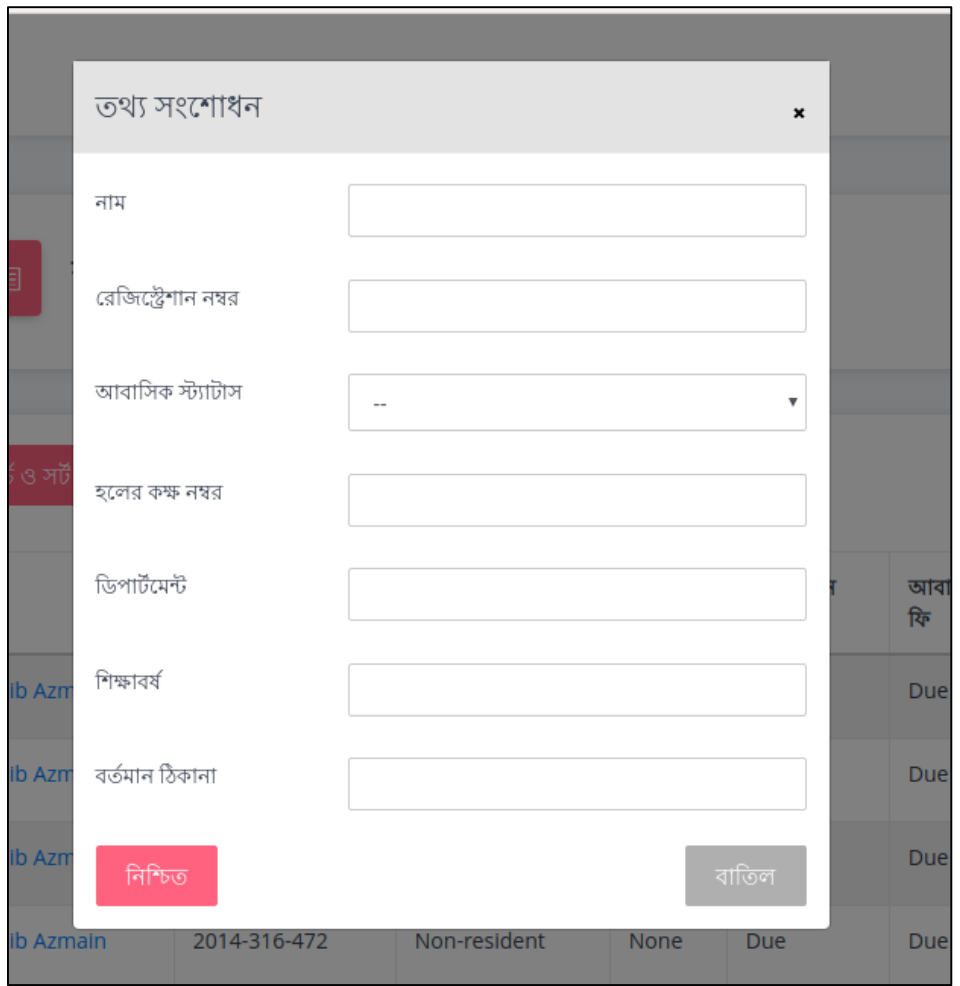

Figure 12: Student edit form

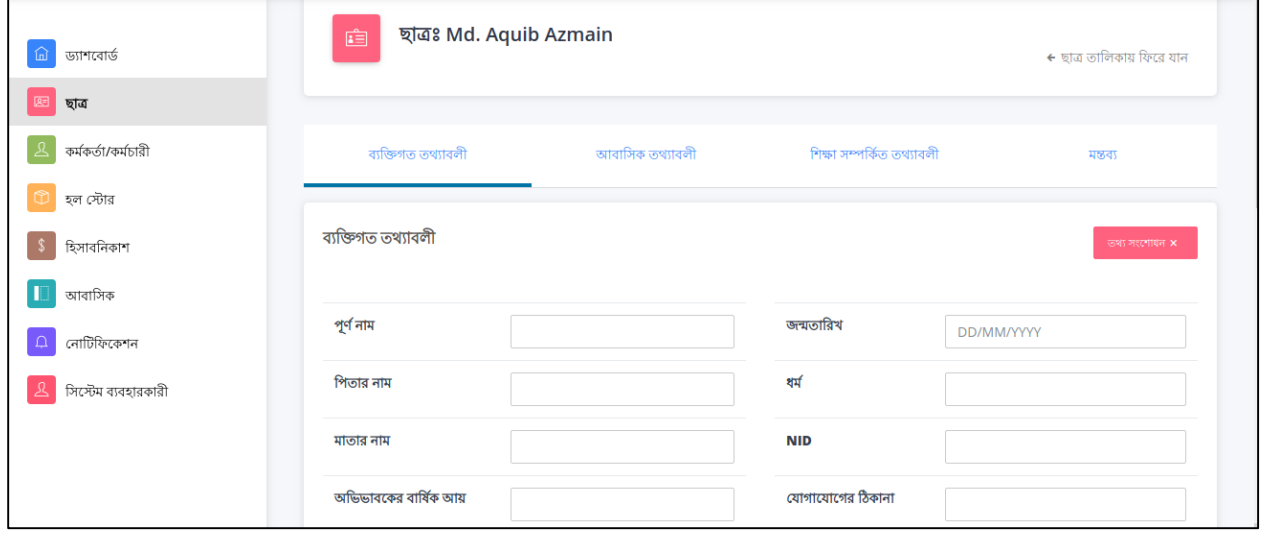

Figure 13: Student Edit page

ছাত্র তালিকায় (Figure 6) একজন ছাত্রের ডান্সাশে সংশোধন বাটনে ক্লিক করুন। একটি ফর্ম আসবে (Figure 12), সেটি পূরণ করুন।

বিস্তারিত তথ্য সংশোধনের জন্য ছাত্রের বিস্তারিত পেজে যান (Figure 9)। তথ্যের ট্যাবগুলোয় সংশ্লিষ্ট তথ্য পরিবর্তন করতে পারবেন "তথ্য সংশোধন" বাটনে ক্লিক করে।

#### $2.4.$  ছাত্রের বছরপ্রতি আবাসিক ফি স্ট্যাটাস সংযোজনঃ

<span id="page-13-0"></span>যে করতে পারবেনঃ হল অফিসার

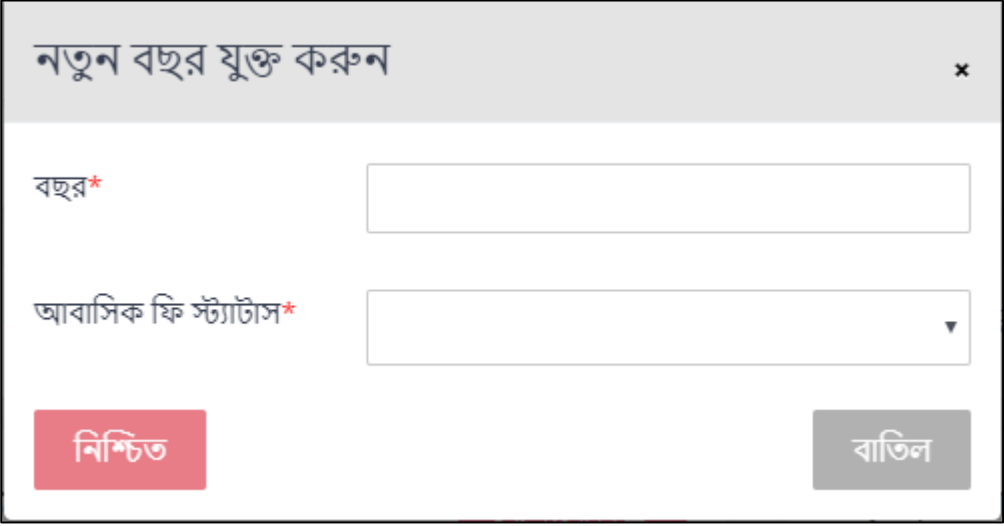

*Figure 14: New resident year edit form*

আবাসিক তথ্যাবলি ট্যাবে (Figure 10) বচ্বরপ্রতি আবাসিক ফি স্ট্যাটাসে নতুন বচ্বর যুক্ত করতে পারবেন। "নতুন বছর" বাটনে ক্লিক করলে একটি ফর্ম আসবে (Figure 14)। ফর্মটিতে বর্তমান বছর ও ছাত্রের ফি– এর তথ্য দিযে নিশ্চিত করুন।

#### $2.5.$  ছাত্র সম্পর্কিত মন্তব্য প্রদানঃ

<span id="page-13-1"></span>যে করতে পারবেনঃ প্রভোস্ট, হাউস টিউটর

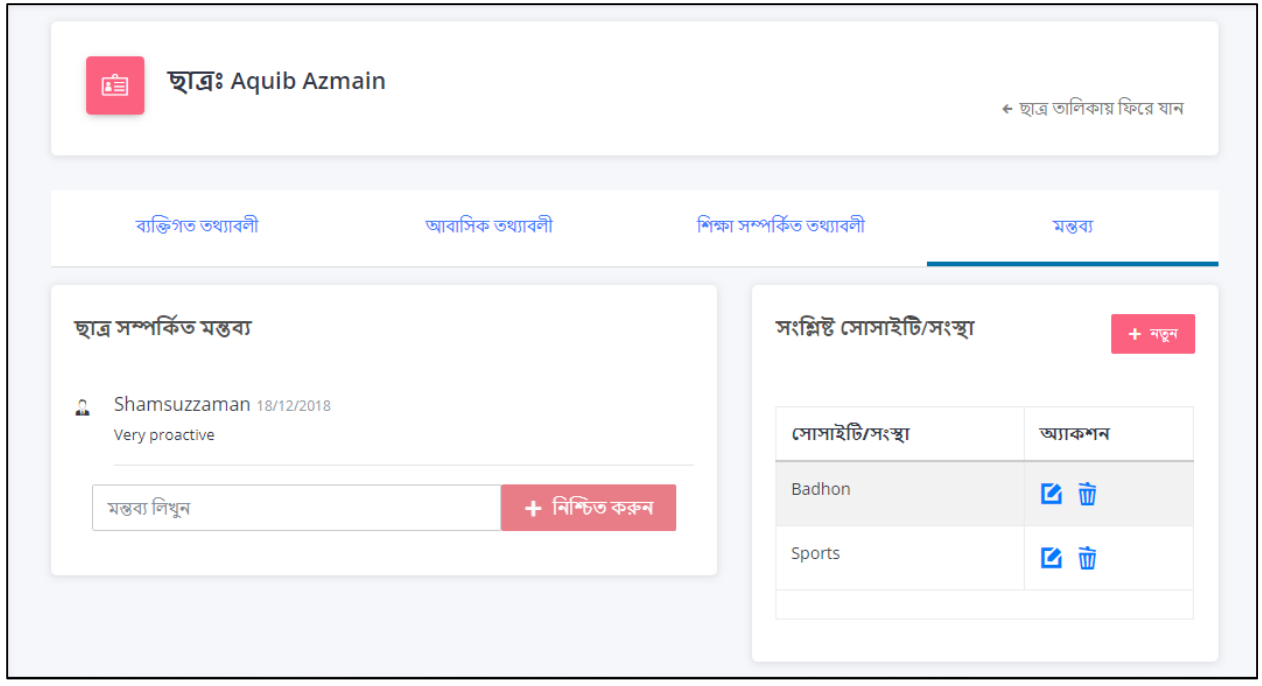

*Figure 15: Student remark page*

বিস্তারিত ছাত্রের তথ্যাবলি পেজের "মন্তব্য" ট্যাবে (Figure 15) মন্তব্য সংযোজন করা যাবে। সকল মন্তব্য সেখানে তালিকা আকারে প্রদান করা থাকবে। প্রভোস্ট সকল মন্তব্য দেখতে পারবেন। হাউস টিউটর কেবল সে সকল মন্তব্য দেখতে পারবেন যেগুলো তিনি প্রদান করেছেন।

#### 2.1. ছাত্রের সংশ্লিষ্ট সংস্থা সংযোজনঃ

<span id="page-14-0"></span>যে করতে পারবেনঃ প্রভোস্ট, হাউস টিউটর

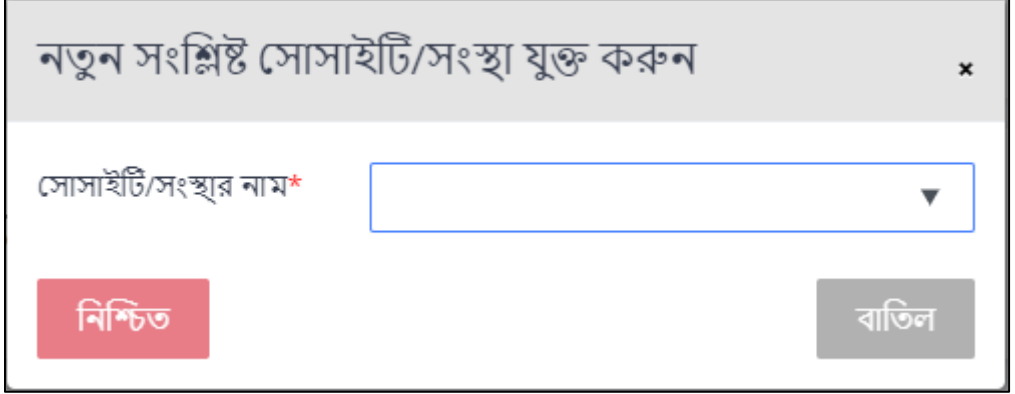

#### *Figure 16: Student club addition*

"মন্তব্য" ট্যাবে (Figure 15) সংশ্লিষ্ট সোসাইটি/সংস্থা নির্ধারণ করা যাবে। "নতুন" বাটনে ক্লিক করলে একটি ফর্ম ওপেন হবে যেথানে সংস্থার নাম লিথতে পারবেন (Figure 15)। সে সংস্থা আগে থেকে সংযোজন করা থাকলে সেটা অপশন আকারে দেখা যাবে। একজন ছাত্র একাধিক সংস্থায় থাকতে পারবে। সংস্থার তালিকা থেকে সংস্থা মু্চে দেওয়া যাবে অথবা পরিবর্তন করা যাবে।

### $2.2.$  রিপোর্ট জেনারেট করাঃ

<span id="page-15-0"></span>যে করতে পারবেনঃ প্রভােস্ট, হাউস টিউটর, হল অফিসার

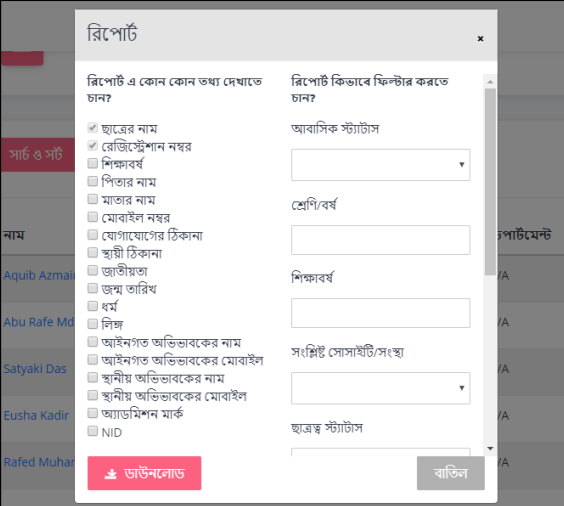

*Figure 17: Report generation form*

ছাত্র মডিউলে (Figure 6) "ডাউনলোড" বাটন দেখতে পাবেন "সার্চ ও সর্ট" বাটনের পাশে। বাটনটিতে ক্লিক করলে একটি ফর্ম ওপেন হবে। ফর্মে আপনি নির্ধারন করতে পারবেন কী কী তথ্য থাকবে ফাইলটিতে এবং কোন তথ্যের ভিত্তিতে তালিকা সাজানো থাকবে। একটি .csv ফাইল ডাউনলোড হবে।

#### $2.3.$  ডেটা ব্যাক-আপঃ

#### <span id="page-15-1"></span>যে করতে পারবেনঃ প্রভোস্ট

ছাত্র মডিউলের তালিকা থেকে প্রথমত অ্যালাম্নাই ছাত্রদের অ্যাকাউন্ট আপডেট করুন। তাদেরকে অ্যালাম্নাই বানানোর পর তালিকার নিচে অবস্থিত "পুরাতন তথ্য মু্চে দিন" বাটনে ক্লিক করুন। এর ফলে সকল অ্যালাম্নাই ছাত্ররা সিন্টেম থেকে মুছে যাবে এবং একটি pdf রিপোর্ট ডাউনলোড হবে।

### <span id="page-16-0"></span> $3.$ কর্মকর্তা/কর্মচারি মডিউল

কর্মকর্তা/কর্মচারি মডিউলে (Figure 18) প্রবেশের জন্য ড্যাশবোর্ডের "কর্মকর্তা/কর্মচারি" বাটনে ক্লিক করুন। প্রথম পেজে কর্মকর্তা/কর্মচারিদের তালিকা দেওয়া থাকবে।

| ড্যাশবোর্ড<br>偷<br>隔<br>ছাত্ৰ<br>কৰ্মকৰ্তা/কৰ্মচাৰী<br>ደ |              | কৰ্মকৰ্তা/কৰ্মচারী<br>$\uparrow$ / $\Phi$ ৰ্মকৰ্তা/কৰ্মচারী |                     |           |              |                 |                             |  |  |
|----------------------------------------------------------|--------------|-------------------------------------------------------------|---------------------|-----------|--------------|-----------------|-----------------------------|--|--|
| হল স্টোর                                                 | সার্চ ও সর্ট |                                                             |                     |           |              |                 | $+$ নতুন কর্মকর্তা/কর্মচারী |  |  |
| হিসাবনিকাশ<br>আবাসিক                                     | নাম          | যোগদান তারিখ                                                | পদমর্যাদা           | মোৰাইল    | ডিপার্টমেন্ট | ছুটির স্ট্যাটাস | অ্যাকশন                     |  |  |
| নোটিফিকেশন                                               | Ariful Haque | 03-05-2014                                                  | Hall Officer        | 017111111 | IIT          | Working         | ■□                          |  |  |
| সিস্টেম ব্যবহারকারী                                      | Ariful Haque | 03-05-2014                                                  | <b>Hall Officer</b> | 017111111 | IIT          | Working         | ■□                          |  |  |
|                                                          | Ariful Haque | 03-05-2014                                                  | Hall Officer        | 017111111 | IIT          | On leave        | ■面                          |  |  |
|                                                          | Ariful Haque | 03-05-2014                                                  | Hall Officer        | 017111111 | IIT          | Working         | ■面                          |  |  |

Figure 18: Employee module main page

### <span id="page-16-1"></span> $3.1.$  নতুন কর্মকর্তা/কর্মচারী সংযোজনঃ

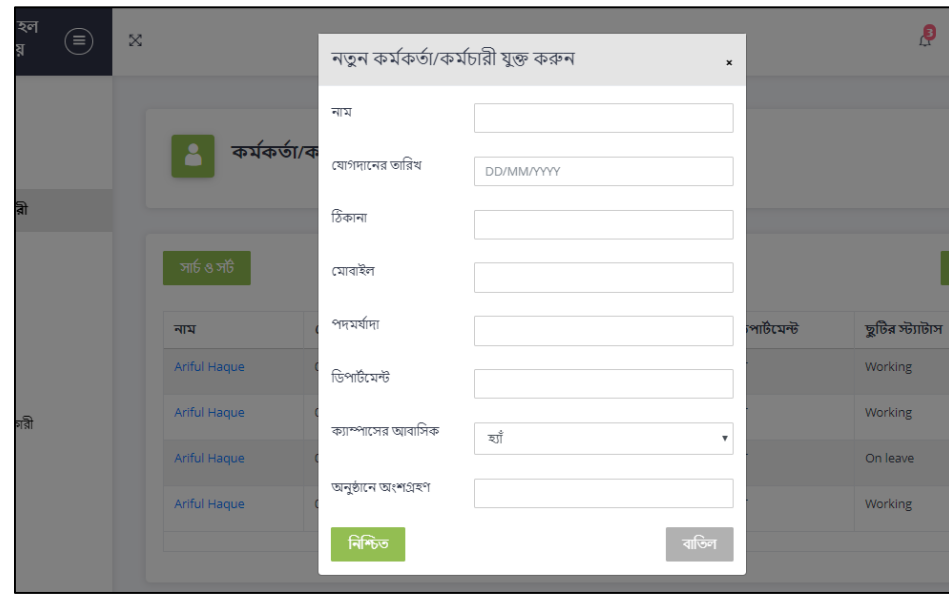

যে করতে পারবেনঃ হল অফিসার

Figure 19: New employee add form

কৰ্মকৰ্তা/কৰ্মচারী মডিউলে (Figure 18) "নতুন কৰ্মকৰ্তা" বাটনে ক্লিক করুন। একটি ফৰ্ম ওপেন হবে (Figure 19) যেথানে নতুন কর্মকর্তার তথ্য দিতে হবে। দরকারি তথ্য দিয়ে নিশ্চিত করলে নতুন কর্মকর্তা সংযুক্ত হয়ে যাবে।

### <span id="page-17-0"></span> $3.2.$  কর্মকর্তা/কর্মচারী পরিদর্শনঃ

যে করতে পারবেনঃ প্রভোস্ট, হল অফিসার

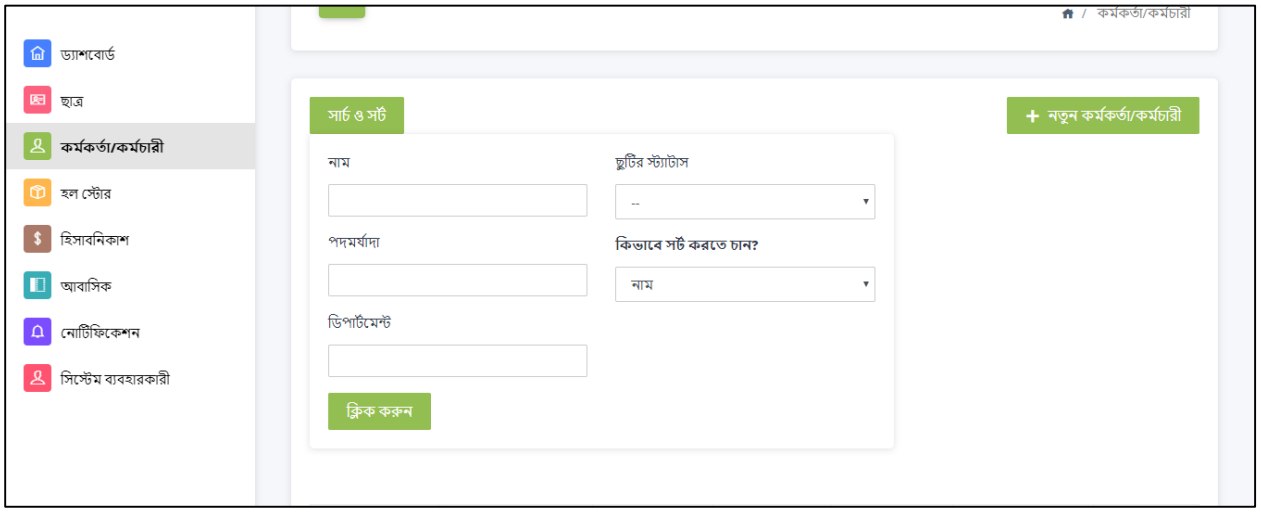

Figure 20: Employee search and sort

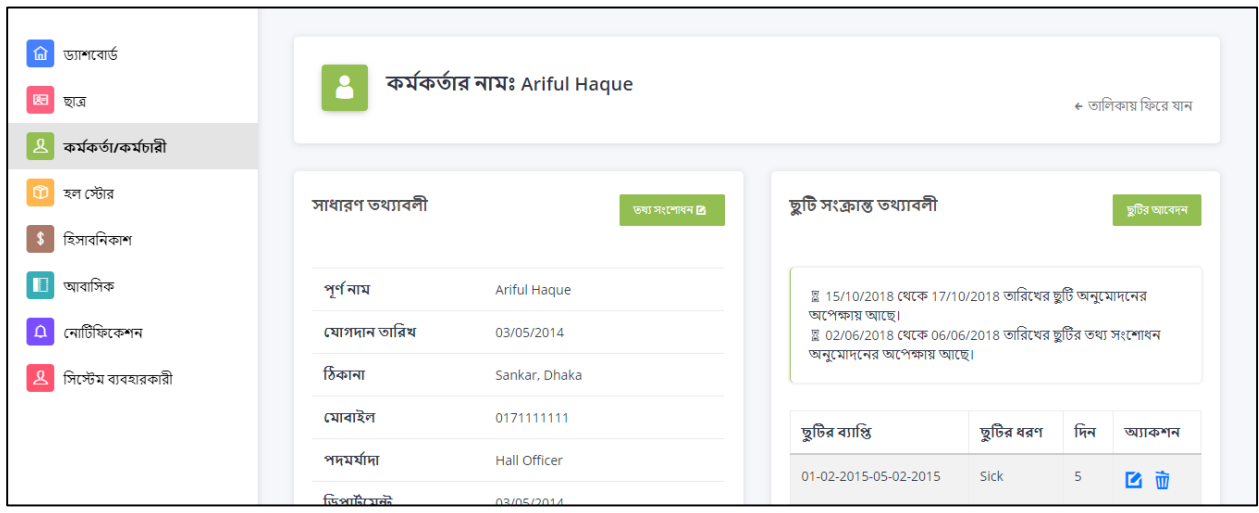

Figure 21: Employee details page

কর্মকর্তা/কর্মচারী মডিউলে কর্মকর্তা ও কর্মচারীদের তালিকা দেওয়া থাকবে যেটি আপনি সার্চ বা সর্ট করতে পারবেন (Figure 20)। কর্মচারীর নামে ক্লিক করলে ঐ কর্মকর্তা/কর্মচারীর বিস্তারিত তথ্যাবলি পেজে চলে যাবেন (Figure 21)। এই পেজে ঐ কর্মচারীর তথ্যাবলিসহ তাঁর ঘুটির তথ্য দেওয়া থাকবে।

### <span id="page-18-0"></span> $3.3.$  কর্মকর্তা/কর্মচারীর তথ্য সংশোধনঃ

যে করতে পারবেনঃ হল অফিসার

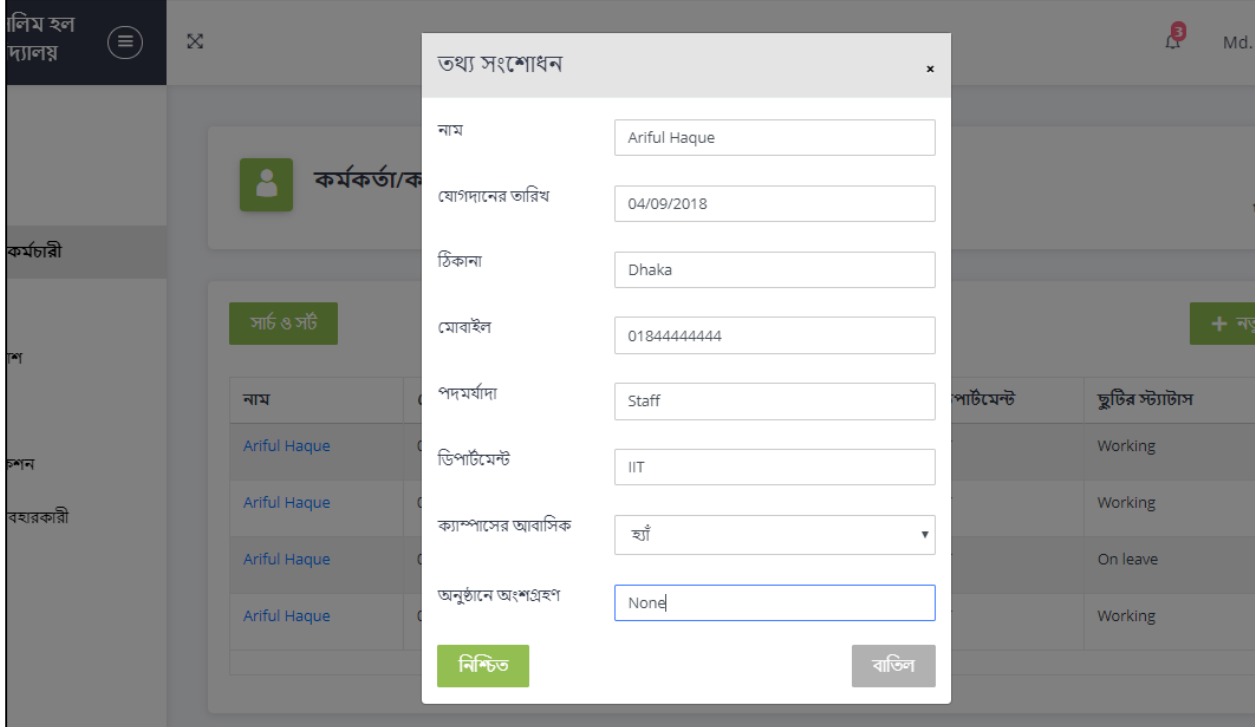

Figure 22: Emploee edit form

কর্মকর্তা/কর্মচারীর তথ্য সংশোধনের জন্য তালিকায় সংশোধন বাটনে ক্লিক করবেন অথবা বিস্তারিত পেজ থেকে "তথ্য সংশোধন" বাটনে ক্লিক করবেন। তাহলে একটি ফর্ম আসবে (Figure 22) যেথানে নির্ধারিত তথ্যাবলি দিয়ে নিশ্চিত করুন।

### <span id="page-18-1"></span> $3.4.$  কর্মকর্তা/কর্মচারীর ছুটি আবেদনঃ

#### যে করতে পারবেনঃ হল অফিসার

একজন কর্মকর্তা/কর্মচারীর ছুটির আবেদন সিস্টেমে আবেদনের জন্য ঐ কর্মকর্তা/কর্মচারীর বিস্তারিত পেজে যান। সেথানে "ছুটির আবেদন" বাটনে ক্লিক করলে একটি ফর্ম আসবে (Figure 23)। এই ফর্মে শুরু ও শেষের তারিখ এবং ছুটির ধরণ দিয়ে নিশ্চিত করতে হবে।

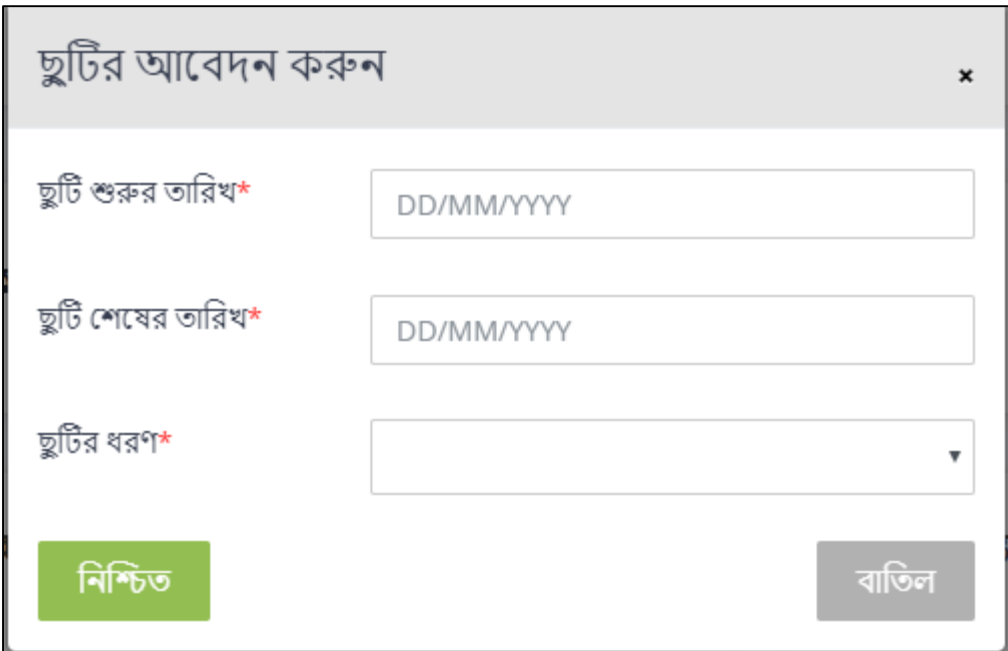

*Figure 23: Holiday request form*

### <span id="page-19-0"></span> $3.5.$  কর্মকর্তা/কর্মচারীর ছুটি আবেদন নিশ্চিতকরণঃ

যে করতে পারবেনঃ প্রভোস্ট

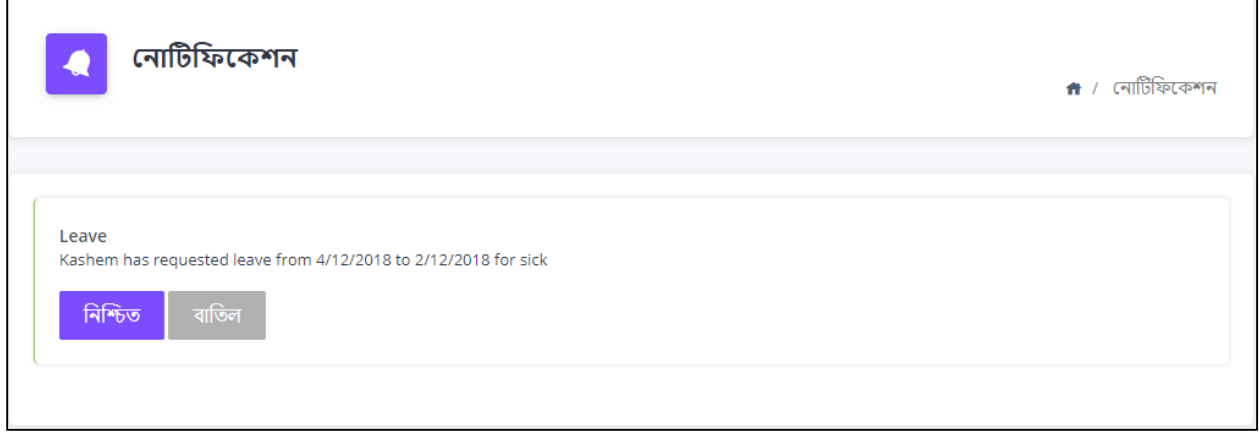

*Figure 24: Holiday acceptance notification*

একজন কর্মকর্তা/কর্মচারীর ছুটির আবেদন হল অফিসার সংযুক্ত করলে সেটার নোটিফিকেশন পাবেন (Figure 24)। সেই নোটিফিকেশনে ছুটির আবেদন "নিশ্চিত" অথবা "বাতিল" করতে পারবেন। নিশ্চিত করলে ছুটিটি ঐ কম্েকৈে া/কম্েচারীর সব্স্তাসরৈ ৈেযাব্সলনৈ টদ্খা র্ানব্।

### <span id="page-20-0"></span>4.হল টোর ম্সডউল

হল স্টোর মডিউলে (Figure 25) প্রবেশের জন্য ড্যাশবোর্ডের "হল স্টোর" বাটনে ক্লিক করুন। প্রথম পেজে হল স্টোর তালিকা দেওয়া থাকবে।

| ড্যাশবোর্ড          | সার্চ ও সর্ট |           |          |              |               |         |
|---------------------|--------------|-----------|----------|--------------|---------------|---------|
| 厢<br>ছাত্ৰ          |              |           |          |              |               |         |
| কৰ্মকৰ্তা/কৰ্মচারী  | আইডি         | ধরণ       | অবস্থান  | অবস্থা       | ক্রয়ের তারিখ | অ্যাকশন |
| হল স্টোর            | a10          | furniture | room 203 | needs repair | 12-05-2018    | 2 面     |
| হিসাবনিকাশ          | a11          | furniture | room 203 | needs repair | 12-05-2018    | 2面      |
| আবাসিক              | a12          | furniture | room 203 | needs repair | 12-05-2018    | 四面      |
| নোটিফিকেশন          | a13          | furniture | room 203 | needs repair | 12-05-2018    | 2面      |
| সিস্টেম ব্যবহারকারী | a14          | furniture | room 203 | needs repair | 12-05-2018    | 2 面     |
|                     | a15          | furniture | room 203 | needs repair | 12-05-2018    | 2面      |
|                     | a9           | furniture | room 203 | needs repair | 12-05-2018    | 四面      |

Figure 25: Asset module main page

### <span id="page-20-1"></span> $4.1.$  নতুন সম্পদ সংযোজনঃ

যে করতে পারবেনঃ হল অফিসার

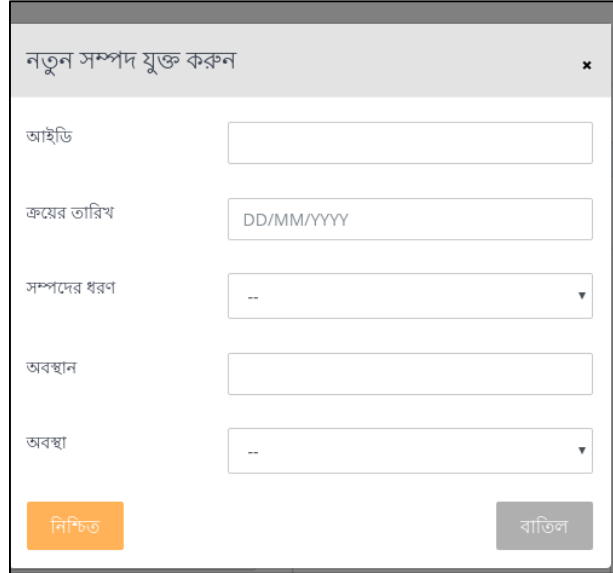

Figure 26: New asset form

সম্পদ মডিউলে "নতুন সম্পদ" বাটনে ক্লিক করুন। একটি ফর্ম ওপেন হবে (Figure 26) যেথানে নতুন সম্পদের তথ্য দিতে হবে। দরকারি তথ্য দিয়ে নিশ্চিত করলে নতুন সম্পদ সংযুক্ত হয়ে যাবে।

### <span id="page-21-0"></span> $4.2.$  সম্পদ পরিদর্শনঃ

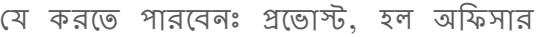

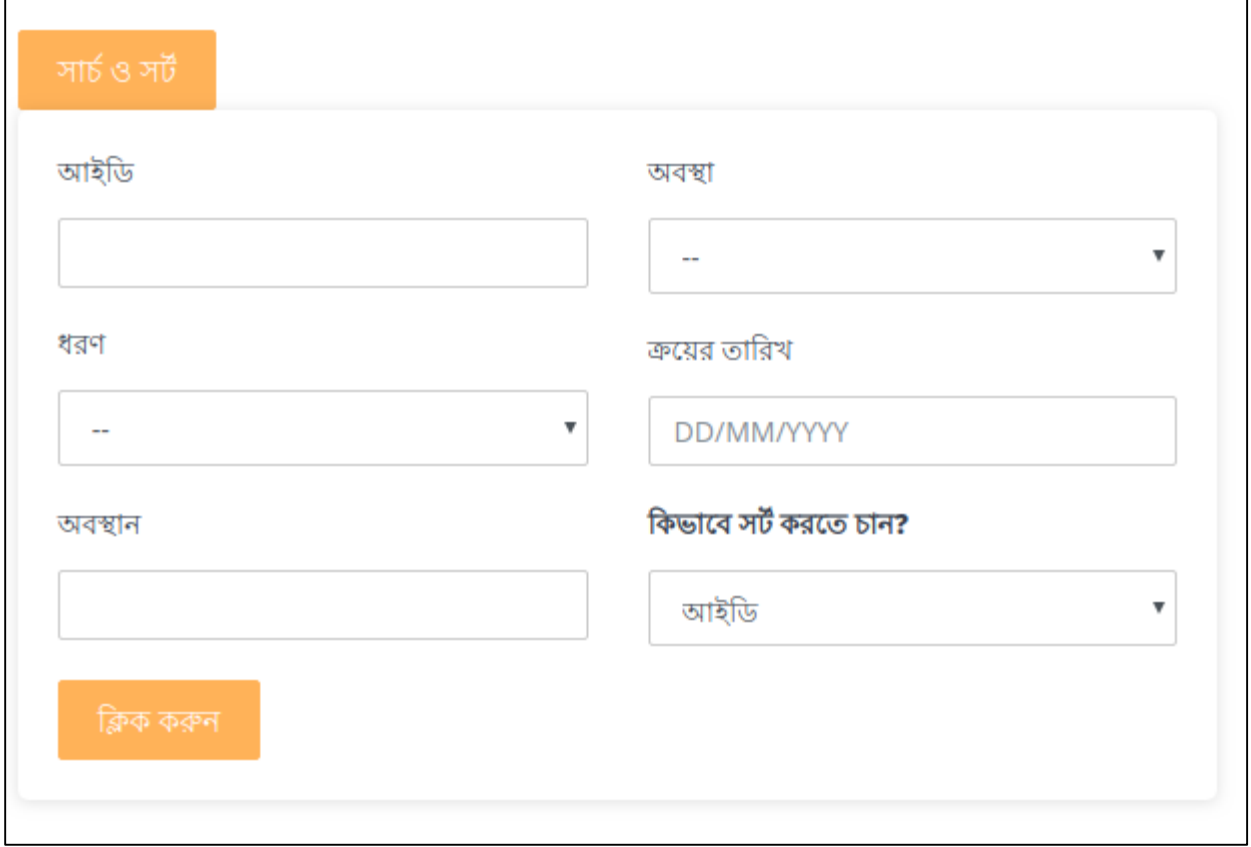

Figure 27: Asset search and sort form

সম্পদ মডিউলে সম্পদের তালিকা দেওয়া থাকবে। সম্পদের তালিকা আপনি আপনার মত সাজাতে পারবেন। তালিকার উপর "সার্চ ও সর্ট" বাটনে ক্লিক করুন, একটি ফর্ম আসবে (Figure 27)। ফর্মের তথ্য পূরণ করে নিশ্চিত করলে সে অনুযায়ী সম্পদের তালিকা পরিবর্তিত হবে।

### <span id="page-22-0"></span> $4.3.$  সম্পদের তথ্য সংশোধনঃ

যে করতে পারবেনঃ হল অফিসার

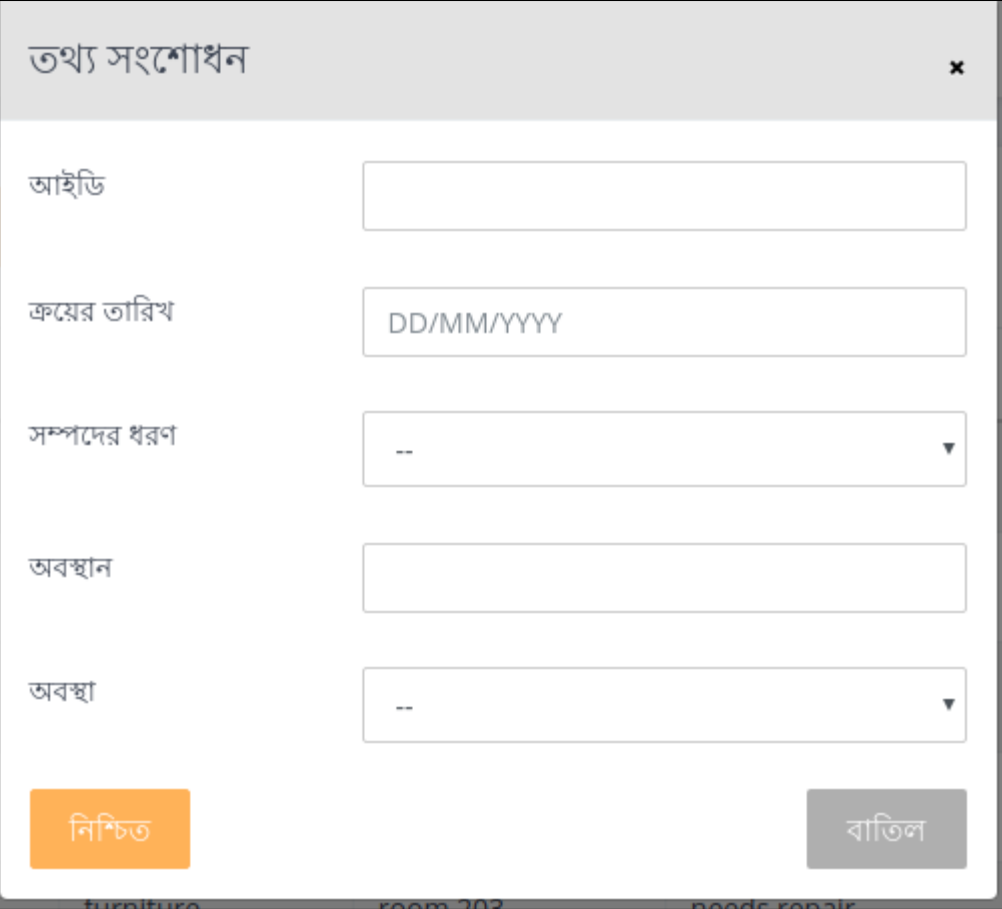

Figure 28: Asset edit form

সম্পদের তথ্য সংশোধনের জন্য তালিকায় সংশোধন বাটনে ক্লিক করবেন অথবা বিস্তারিত পেজ খেকে "তথ্য সংশোধন" বাটনে ক্লিক করবেন। তাহলে একটি ফর্ম আসবে (Figure 28) যেথানে নির্ধারিত তথ্যাবলি দিয়ে নিশ্চিত করুন।

## <span id="page-23-0"></span>5. হিসাবনিকাশ মডিউল

| হিসাব-নিকাশ<br>S<br>$\uparrow$ / হিসাব-নিকাশ |               |              |           |            |         |                 |  |
|----------------------------------------------|---------------|--------------|-----------|------------|---------|-----------------|--|
| আয়                                          |               | ব্যয়        | প্ৰতিবেদন |            |         |                 |  |
| খুঁজুন                                       |               |              |           |            |         |                 |  |
| ক্যাটেগরি                                    | সাৰ-ক্যাটেগরি | টাকার পরিমাণ | চেক নং    | তারিখ      | মন্তব্য | অ্যাকশন         |  |
| <b>University Funding</b>                    | Subcategory 1 | 400          |           | 18/12/2018 |         | <b>B</b> 9      |  |
| Hall's Money                                 | Subcategory 1 | 230          |           | 18/12/2018 |         | <b>M</b> 9      |  |
| Miscellaneous                                | Subcategory 1 | 4320         |           | 18/12/2018 |         | <b>Z</b><br>- 0 |  |

Figure 29: Income tab

হিসাবনিকাশ বাটনে চাপলে আপনাকে নতুন একটি পেইজে (Figure 29) নিয়ে যাওয়া হবে। এই পেইজটি থেকে আপনি বেশ কিছু অপশন পাবেন। সেগুলি হচ্ছে আয়, ব্যয়, প্রতিবেদন এবং ক্যাটেগরি সংশোধন। আয় অপশন নির্বাচন করলে আপনাকে আয় সংক্রান্ত সকল লেন-দেনের তালিকা দেখানো হবে।

| হিসাব-নিকাশ<br>Š   |               |              |           |            |         | $\uparrow$ / হিসাব-নিকাশ |
|--------------------|---------------|--------------|-----------|------------|---------|--------------------------|
| আয়                |               | ব্যয়        | প্ৰতিবেদন |            |         |                          |
| খুঁজুন             |               |              |           |            |         |                          |
| ক্যাটেগরি          | সাৰ-ক্যাটেগরি | টাকার পরিমাণ | চেক নং    | তারিখ      | মন্তব্য | অ্যাকশন                  |
| University Expense | Subcategory 1 | 2330         |           | 18/12/2018 |         | <b>B</b> 9               |
| Miscellaneous      | Subcategory 1 | 400          |           | 18/12/2018 |         | <b>M</b> 9               |

Figure 30: Expense tab

#### <span id="page-23-1"></span> $5.1.$  আয় $\overline{a}$ য়ে পরিদর্শনঃ

টর্ করনৈ ারনব্েঃ প্রনভাে, অযাকাউনন্টন্ট

হিসাবনিকাশ মডিউলে আয় ও ব্যয়ের তালিকা প্রদর্শন করা আছে আলাদা ট্যাবে (Figures 29. 30)। সেথানে প্রতিটি লেনদেনের ক্যাটেগরি, সাব–ক্যাটেগরি, টাকার পরিমান, তারিখ এবং মন্তব্য উল্লেখ থাকবে। এখান খেকে আকাউন্টেন্ট বা প্রভোস্ট চাইলে নতুন আয়/ব্যয় সংযোগ কিংবা পুরোনো লেন-দেনকে সংশোধন করতে পারেন।

### <span id="page-24-0"></span> $5.2.$  নতুন আয়/ব্যয় সংযোজনঃ

#### টর্ করনৈ ারনব্েঃ অযাকাউনন্টন্ট

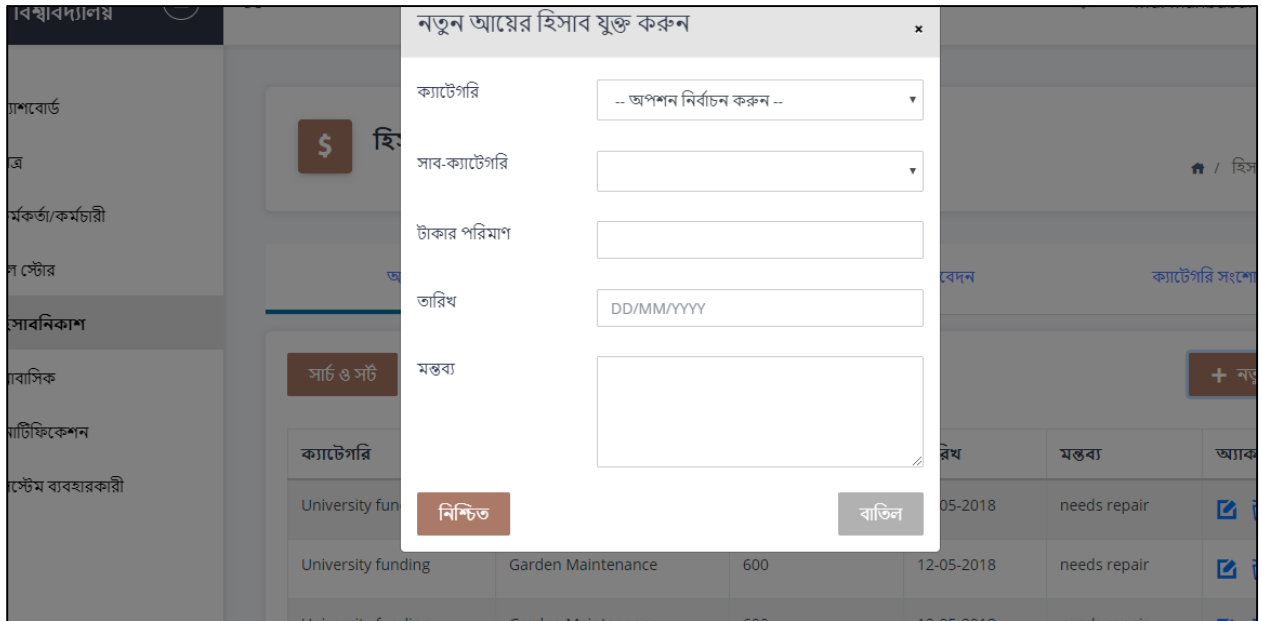

Figure 31: New income form

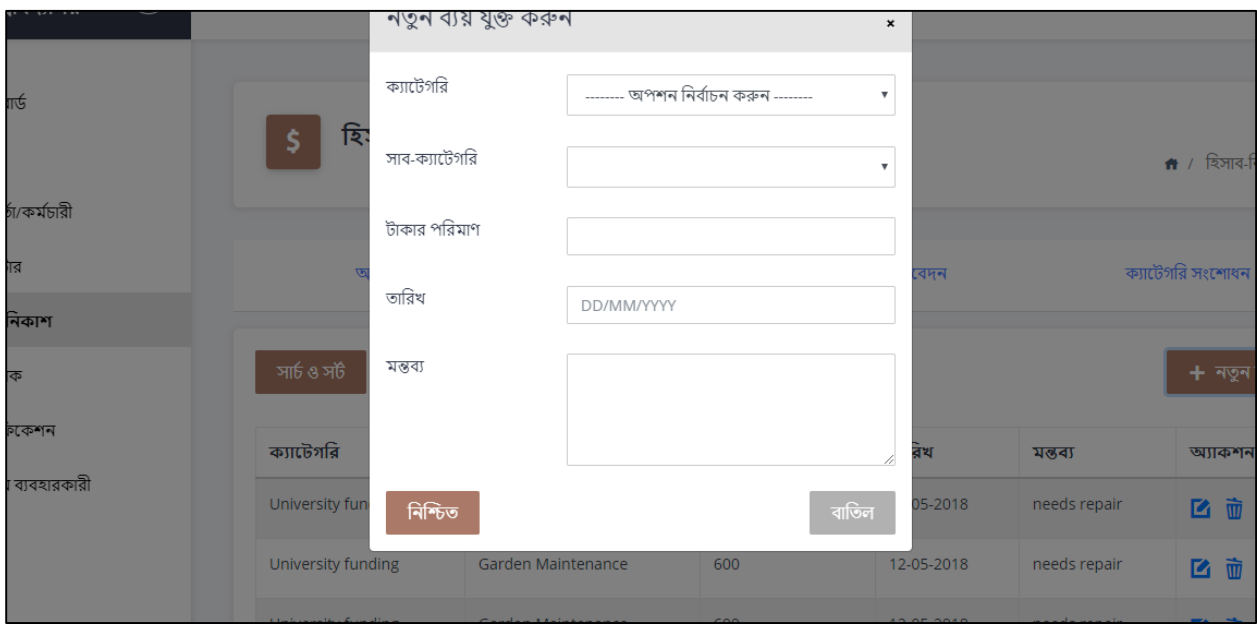

Figure 32: New expense form

হিসাবনিকাশ মডিউলে আয় অথবা ব্যয় ট্যাবে ক্লিক করুন। তালিকার উপরে "নতুন আয়" অথবা "নতুন ব্যয়" বাটনে ক্লিক করুন। একটি ফর্ম আসবে (Figures 31, 32) যেথানে নতুন আয় অথবা ব্যয়ের তথ্য দিয়ে নিশ্চিত করলে নতুন আয়/ব্যয় সংযুক্ত হয়ে যাবে।

#### <span id="page-25-0"></span> $5.3.$  আয় $/$ ব্যয় তথ্য সংশোধনঃ

যে করতে পারবেনঃ প্রভোস্ট

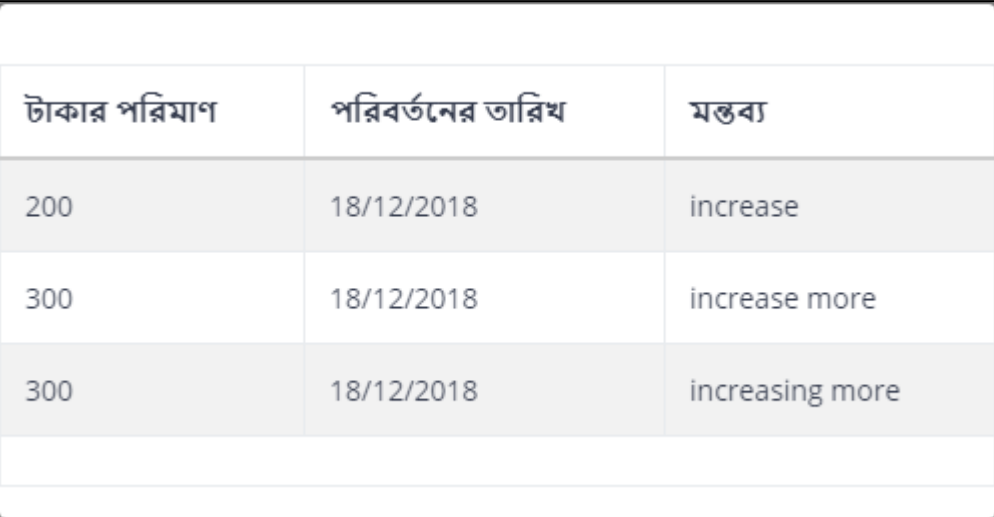

#### *Figure 33: Transaction edit history*

আয় কিংবা ব্যয়ের পরিমাণ পরিবর্তনের জন্য যথাযথ ট্যাবে (আয় অথবা ব্যয়) প্রবেশ করুন। প্রত্যেকটি লেন-দেনের শেষে "এডিট" বাটন আছে, সেথানে ক্লিক করুন। একটি নতুন ফর্ম আসবে যেথানে আপনি ঐ লেন-দেনের নতুন পরিমাণ লিখতে পারবেন। নিশ্চিত করার পর নতুন পরিমাণটি প্রদর্শিত হবে।

পরিবর্তিত লেন-দেনের নামের শেষের "হিস্টোরি" বাটন ক্লিক করলে পূর্বের সকল পরিমাণ দেখা যাবে (Figure 33)।

### <span id="page-25-1"></span> $5.4.$  প্রতিবেদন জেনারেট করাঃ

টর্ করনৈ ারনব্েঃ প্রনভাে, অযাকাউনন্টন্ট

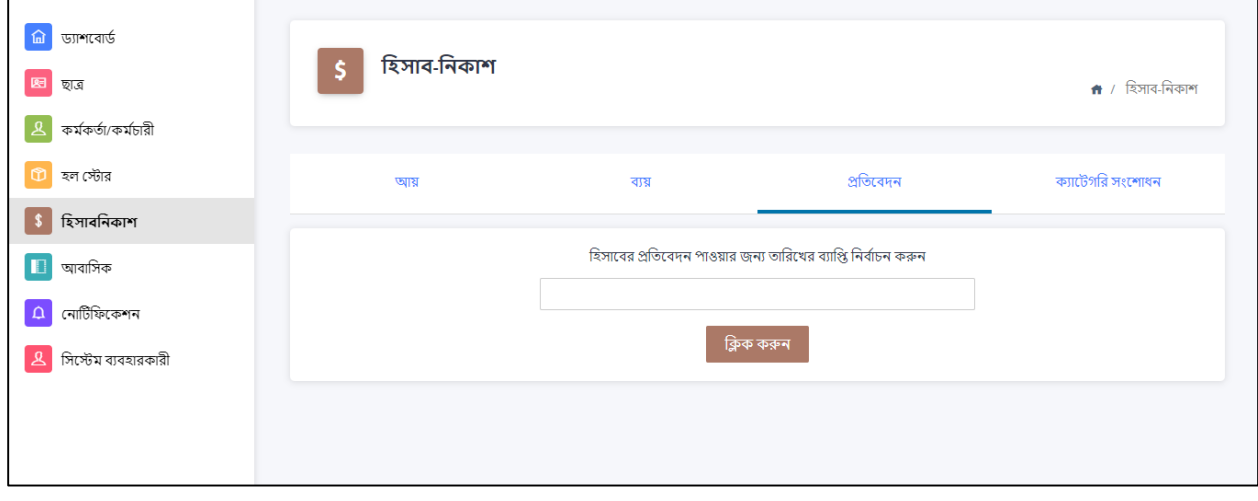

Figure 34: Accounting report generation page

হিসাবনিকাশ মডিউলের "প্রতিবেদন" মডিউলে প্রবেশ করুন (Figure 34)। এরপর আপনি নির্ধারণ করুন কোে তারিখ থেকে কোন তারিখ পর্যন্ত হলের হিসাব নিকাশের প্রতিবেদন দেখতে চান। এরপর "ক্লিক করুন" বাটন নিশ্চিত করলে একটি pdf ফাইল ডাউনলোড হবে। এখান থেকে আপনি হলের বর্তমান ব্যালেন্স দেখতে পারবেন।

### <span id="page-26-0"></span> $5.5.$  হিসাবনিকাশ ক্যাটেগরি সংশোধনঃ

টর্ করনৈ ারনব্েঃ অযাকাউনন্টন্ট

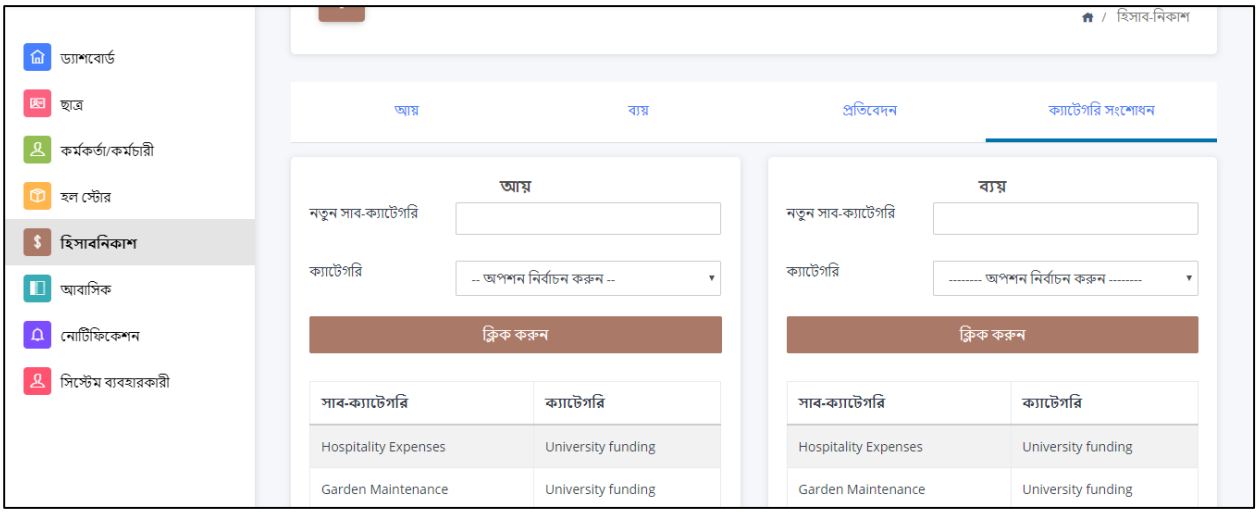

Figure 35: Accounting category edit page

হিসাবনিকাশ মডিউলের "ক্যাটেগরি সংশোধন" অপশনে প্রবেশ করুন (Figure 35)। এথানে নতুন আয়/ব্যয়ের সাব–ক্যাটেগরির জন্য লেখার জায়গা থাকবে। প্রয়োজনীয় সাব–ক্যাটেগরি লেখার পর তার জন্য প্রযোজ্য ক্যাটেগরি নির্ধারণ করুন। তারপর "ক্লিক করুন" বাটনে চাপলেই নতুন সাব–ক্যাটেগরি সংযুক্ত হয়ে যাবে।

### <span id="page-27-0"></span>6.আব্াসিক ম্সডউল

আবাসিক মডিউলে (Figure 36) প্রবেশের জন্য ড্যাশবোর্ডের "আবাস্ক" বাটনে ক্লিক করুন।

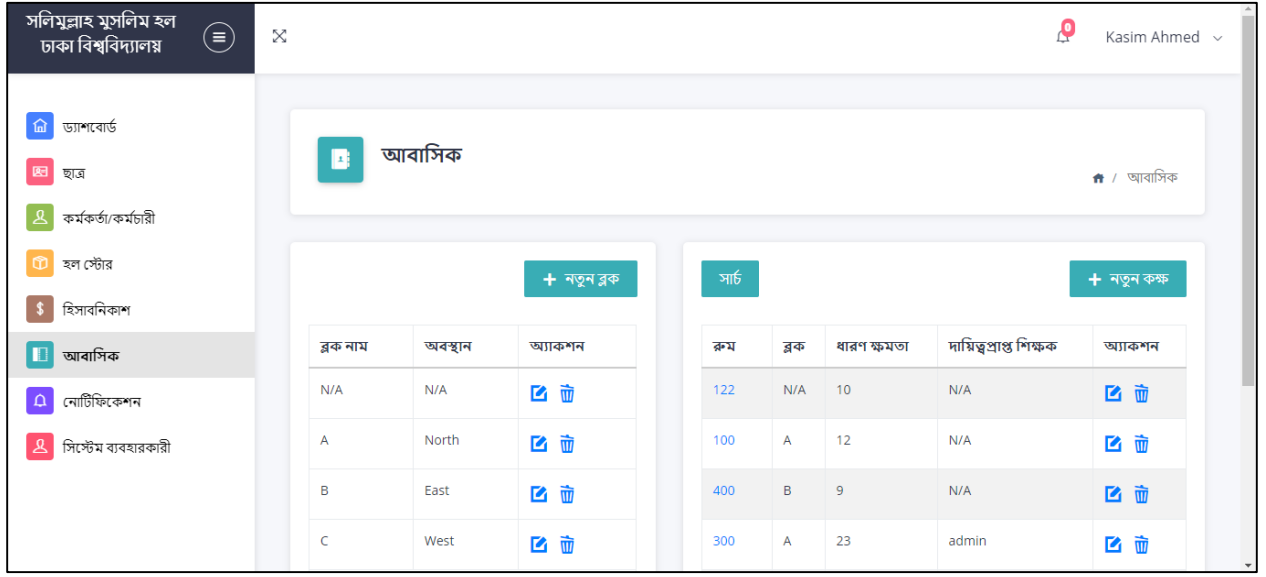

#### *Figure 36: Residence module*

### <span id="page-27-1"></span> $6.1.$  নতুন কক্ষ/ব্লক সংযোজনঃ

যে করতে পারবেনঃ হল অফিসার

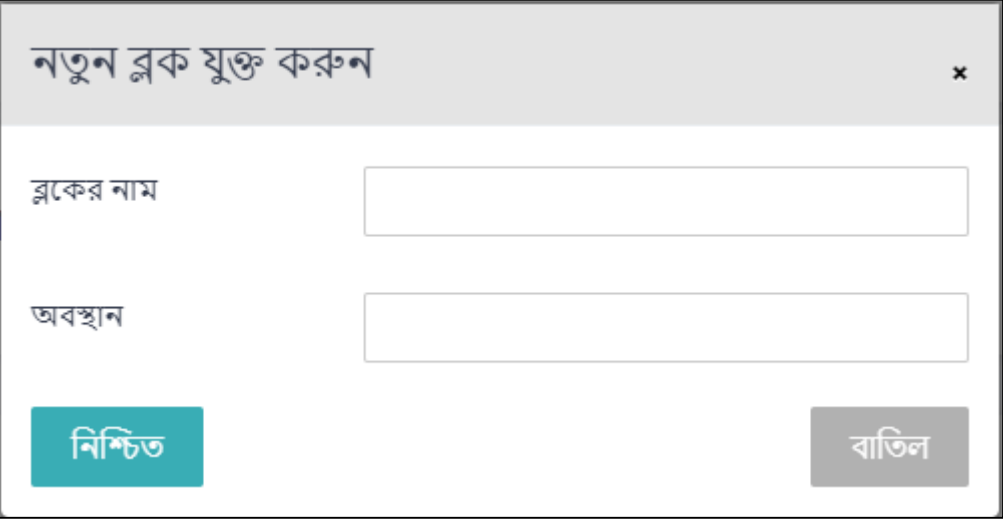

#### *Figure 37: New block form*

প্রখমে আপনাকে আবাসিক মডিউলে প্রবেশ করতে হবে। এই পেজে "নতুন ব্লক" বাটনে ক্লিক করুন, একটি ফর্ম ওপেন হবে। ফর্মে ব্লকের নাম ও অবস্থান লিখুন। নিশ্চিত করলে নতুন ব্লক সংযোজিত হয়ে যাবে।

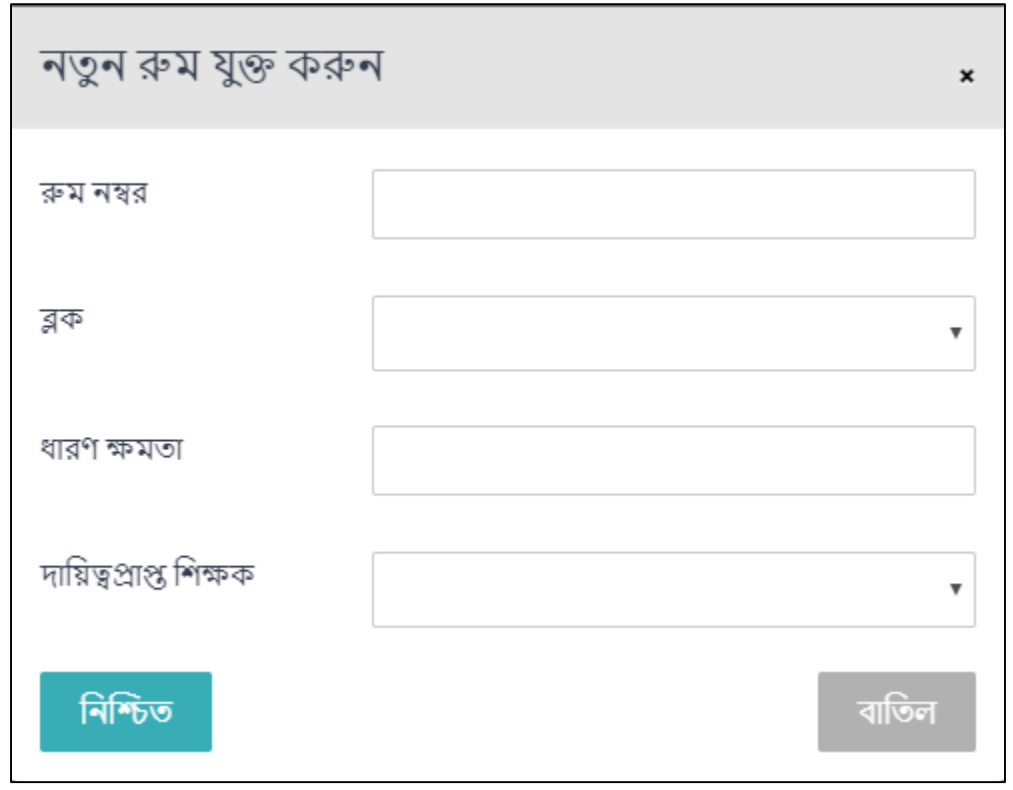

#### *Figure 38: New room form*

নতুন কক্ষ সংযোজন করার জন্য "নতুন কক্ষ" বাটনে ক্লিক করুন। একটি ফর্ম ওপেন হবে যেথানে রুম নাম্বার, ব্লক, ধারণক্ষমতা ও দায়িত্বপ্রাপ্ত শিক্ষক নির্ধারণ করতে হবে। নিশ্চিত করলে নতুন রুম সংযোজিত হবে।

### <span id="page-28-0"></span>6.2. কক্ষ/ব্লক প্রদ্শেেঃ

যে করতে পারবেনঃ প্রভোস্ট, হাউস টিউটর, হল অফিসার

আবাসিক মডিউলে ব্লক ও কক্ষের তালিকা দেওয়া থাকে। কক্ষ ব্লক নাম বা কক্ষ নাম্বার দিয়ে খুজতে পারবেন "সার্চ" বাটনে ক্লিক করে। কক্ষের তালিকায় রুম নাম্বারের উপর ক্লিক করলে আপনি বিস্তারিত কক্ষ পেজে প্রবেশ করবেন (Figure 39)। এই পেজে কক্ষের যাবতীয় তথ্য এবং ঐ কক্ষের ছাত্রদের তালিকা দেওয়া থাকবে।

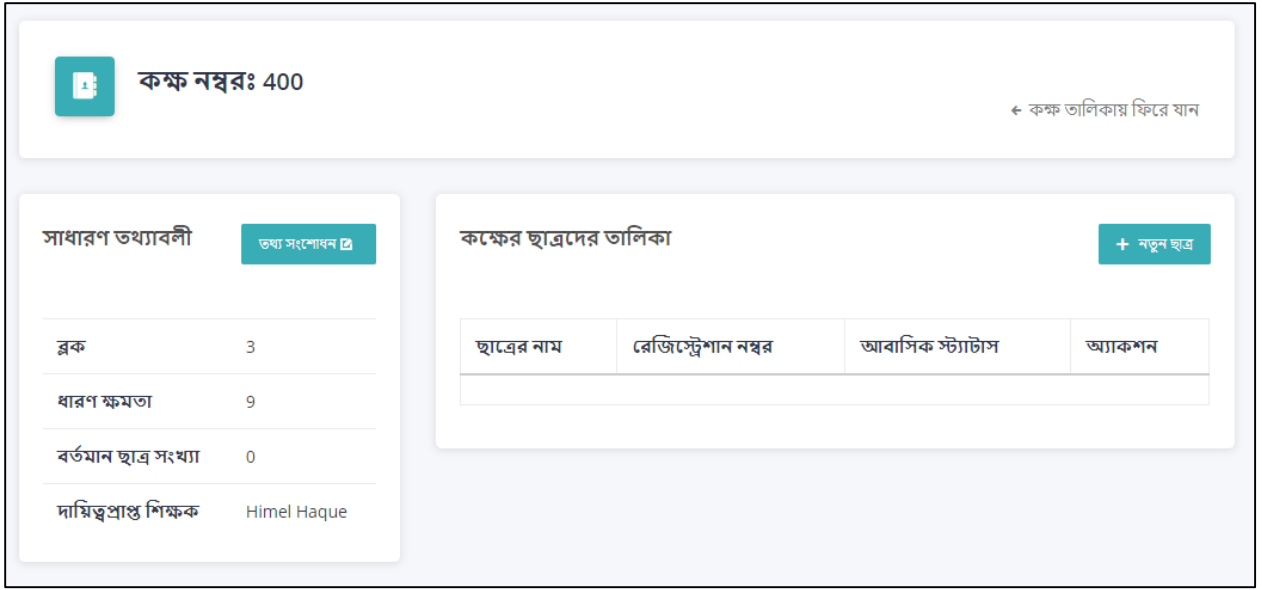

*Figure 39: Room details*

### <span id="page-29-0"></span> $6.3.$  ব্লকের তথ্য সংশোধনঃ

যে করতে পারবেনঃ হল অফিসার

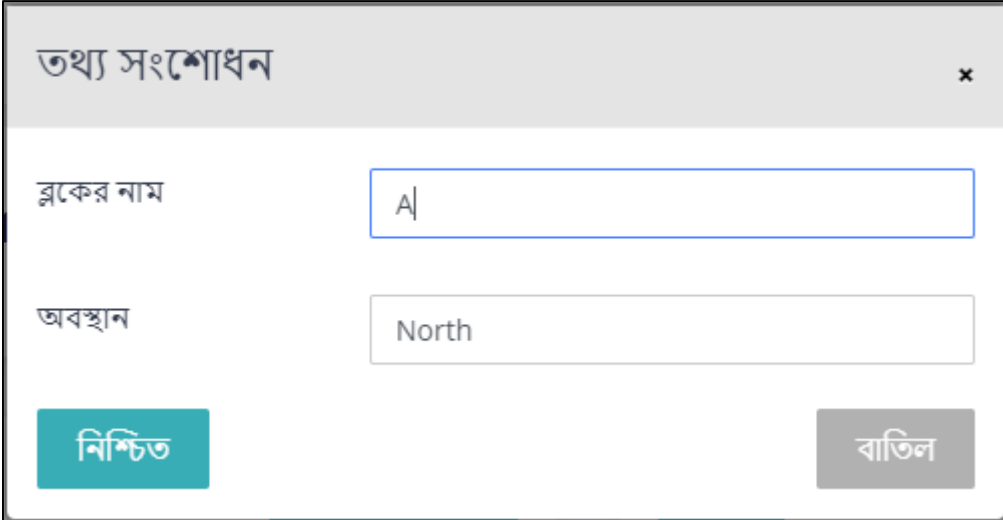

*Figure 40: Block edit form*

আবাসিক মডিউলের ব্লকের তালিকায় সংশোধন বাটনে ক্লিক করা যাবে, যেটা একটি ফর্ম ওপেন করে (Figure 40)। এথানে আপনি তথ্য সংশোধন করতে পারবেন।

### <span id="page-30-0"></span> $6.4.$  কক্ষের তথ্য সংশোধনঃ

যে করতে পারবেনঃ হল অফিসার

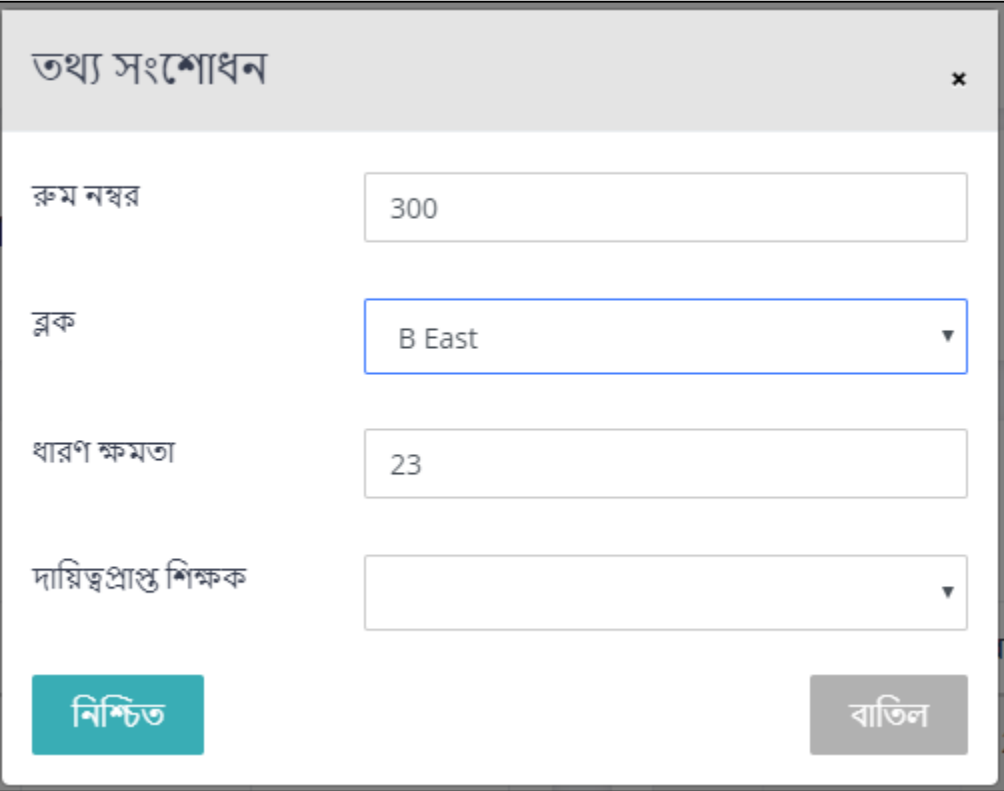

#### *Figure 41: Room edit form*

দুইভাবে কক্ষের তথ্য সংশোধন করা যাবে। প্রথমত, আবাসিক মডিউলের কক্ষের তালিকায় সংশোধন বাটনে ক্লিক করা যাবে, যেটা একটি ফর্ম ওপেন করে। এথানে আপনি তথ্য সংশোধন করতে পারবেন। অথবা কক্ষের বিস্তারিত তথ্যাবলি পেজের "তথ্য সংশোধন" বাটনে ক্লিক করা যেতে পারে।

### <span id="page-30-1"></span> $6.5.$  কক্ষে ছাত্র সংযোজনঃ

যে করতে পারবেনঃ প্রভোস্ট, হাউস টিউটর

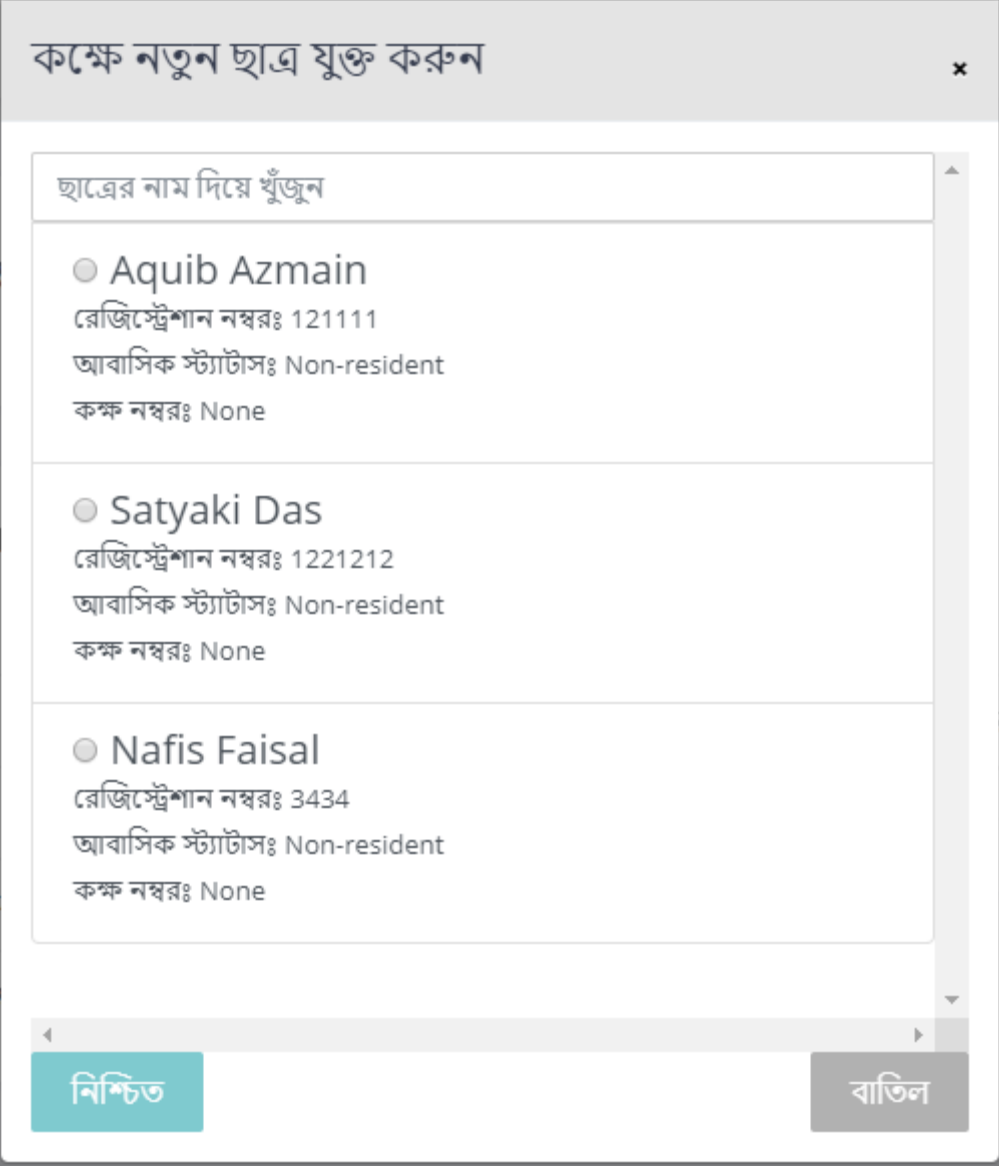

#### *Figure 42: Add student to room form*

কক্ষে ছাত্র সংযোজন করা যাবে কক্ষ বিস্তারিত পেজে। একজন হাউস টিউটর কেবল সেসব কক্ষে ছাত্র সংযোজন করতে পারবে যেসব কক্ষে তিনি আসাইনড আছেন। প্রভোস্ট যেকোন কক্ষে ছাত্র যুক্ত করতে পারবেন। কক্ষ বিস্তারিত পেজে কক্ষের ছাত্রদের তালিকায় "নতুন ছাত্র" বাটন ক্লিক করলে একটি ফর্ম ওপেন হবে যেথানে ঘাত্রকে তার নাম দিয়ে থুজে নির্ধারণ করা যাবে।

### <span id="page-32-0"></span>6.6. কক্ষ থেকে ছাত্র স্থানান্তকরণঃ

যে করতে পারবেনঃ প্রভোস্ট, হাউস টিউটর

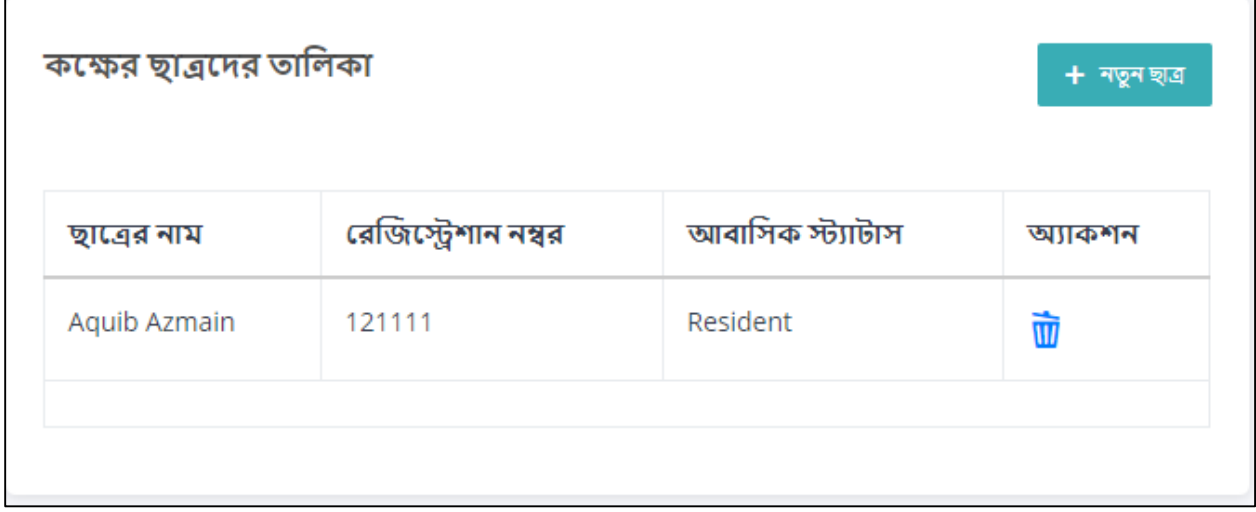

#### *Figure 43: Remove student from room*

কক্ষ খেকে ছাত্র স্থানান্তর করা যাবে কক্ষ বিস্তারিত পেজে। কক্ষের ছাত্রদের তালিকায় একজন ছাত্রকে "ডিলিট" করলে ঐ ঘাত্রকে সেই কক্ষ থেকে সরিয়ে দেওয়া হবে।

# <span id="page-33-0"></span>7.সিনেম্ ব্যব্হারকারী ম্সডউল

| ড্যাশবোর্ড<br>冚<br>সিস্টেম ব্যবহারকারী<br>222<br>图<br>ছাত্ৰ<br>$\bullet$ / সিস্টেম ব্যবহারকারী<br>কৰ্মকৰ্তা/কৰ্মচারী<br>& |                               |                |                    |                      |  |  |  |  |
|----------------------------------------------------------------------------------------------------|-------------------------------|----------------|--------------------|----------------------|--|--|--|--|
| হল স্টোর<br>⊕<br>হিসাবনিকাশ                                                                                               | সিস্টেম ব্যবহারকারীদের তালিকা |                |                    | $+$ নতুন ব্যবহারকারী |  |  |  |  |
| আবাসিক                                                                                                    | নাম                           | মোৰাইল নাম্বার | ভূমিকা             | অ্যাকশন              |  |  |  |  |
| নোটিফিকেশন<br>$\Omega$                                                                                                    | Mr. A                         | 0171111111     | Provost            | 而                    |  |  |  |  |
| $\overline{\mathcal{L}}$ সিস্টেম ব্যবহারকারী                                                                              | Mr. B                         | 0171111111     | <b>House Tutor</b> | 立                    |  |  |  |  |
|                                                                                                    | Mr. C                         | 0171111111     | Hall Officer       | 壶                    |  |  |  |  |
|                                                                                                    | Mr. D                         | 0171111111     | Accountant         | 立                    |  |  |  |  |

Figure 44: User module main page

সিন্টেম ব্যবহারকারী বাটন চাপলে যেই পেইজটি (Figure 44) আসবে সেথানে সকল সিন্টেম ব্যবহারকারীদের তালিকা থাকবে। এথান খেকে সকল ব্যবহারকারীদের নাম, মোবাইল নম্বর, তাদের ভূমিকা দেখা যাবে। অ্যাডমিন চাইলেই কাউকে তালিকা থেকে মু্চে ফেলতে পারেন বা নতুন কাউকে সংযুক্ত করতে পারেন।

### <span id="page-33-1"></span> $7.1.$  নতুন ব্যবহারকারী সংযোজনঃ

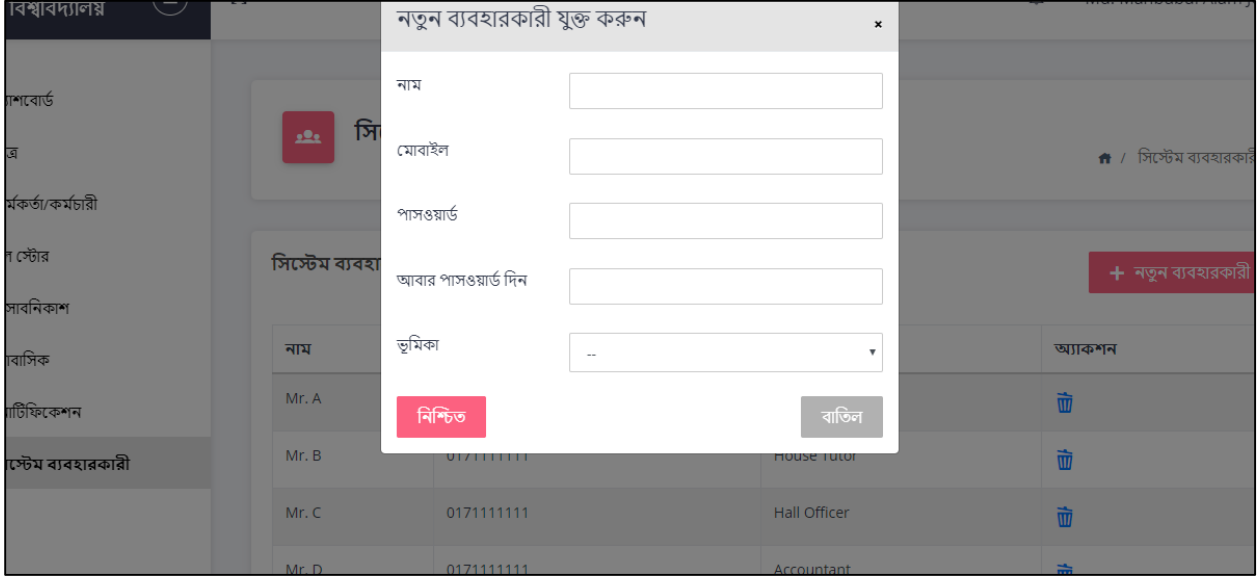

টর্ করনৈ ারনব্েঃ অযাডসম্ে

Figure 45: New user form

পেইজটির "নতুন ব্যবহারকারী" বাটনে ক্লিক করুন। নতুন একটি ফর্ম (Figure 45) ওপেন হবে যেথানে আপনাকে নতুন ব্যবহারকারীর তথ্য দিতে হবে। পাসওয়ার্ডসহ দরকারি তথ্য দিয়ে নিশ্চিত করলে নতুন ব্যবহারকারী সংযুক্ত হয়ে যাবে।

#### <span id="page-34-0"></span>7.2. ব্যব্হারকারী সরদ্শেেঃ

টর্ করনৈ ারনব্েঃ অযাডসম্ে

ব্যবহারকারী মডিউলে ব্যবহারকারীর তালিকা (Figure 44) দেওয়া থাকবে।

#### <span id="page-34-1"></span> $7.3.$  ব্যব্যারকারী তথ্য সংশোধনঃ

যে করতে পারবেনঃ অ্যাডমিন

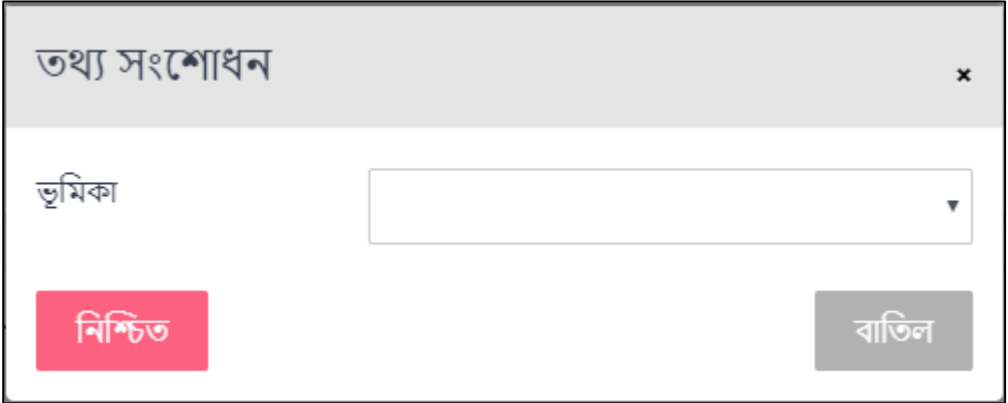

#### *Figure 46: User edit form*

ব্যবহারকারীর তথ্য সংশোধনের জন্য তালিকায় সংশোধন বাটনে ক্লিক করবেন। তাহলে একটি ফর্ম আসবে (Figure 46) যেথানে ভূমিকা পরিবর্তন করতে পারবেন।

#### <span id="page-34-2"></span> $7.4.$  প্রভোস্ট অ্যাকাউন্ট সংযোজনঃ

টর্ করনৈ ারনব্েঃ অযাডসম্ে

নতুন প্রভোশ্ট সংযুক্ত করার জন্য প্রথমত পুরনো প্রভোস্টের অ্যাকাউন্ট সরিয়ে দিন। এর ফলে সেই প্রভোস্টের কাছে একটি নোটিফিকেশন যাবে। এখন নতুন প্রভোস্ট, যার বর্তমান অ্যাকাউন্ট একজন হল টিউটরের, সেই আকাউন্টকে আপডেট করুন প্রভোল্টে।

\*\*\*\*\*\*\*\*\*\*\*\*\*\*\*\*

# Appendix

Format Of excel Handler:

1) Column names must contain following columns and only these columns. Please be careful about spelling.

'Student's Name (English)', 'Registration Number', 'Department /Institute', 'Session', 'Class/ Year',

'Class Roll','Residence Status', 'NID No', 'Mother's Name', 'Father's Name',

'Permanent Address', 'Contact', 'Remarks','Room No.'

2) There can not be empty entry for 'Registration Number' and 'Student's Name (English)'. Empty entry for

other columns are allowed.

3) 'Room No.' columns should contain numeric values only.

4) 'Residence Status' values should be one of these 3: 'R' for Resident,'NR' for Non-resident,'D' for Doubler

5) 'Registration Number' must not contain duplicate values.

A sample picture of the format is given in the next page:

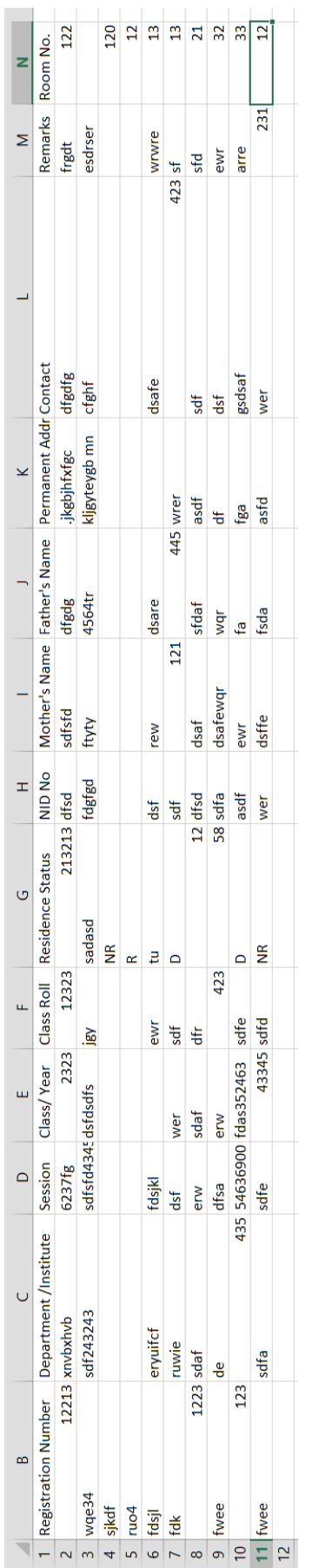